## 4-1 契約管理 契約検索

契約検索では、検索を行った契約情報の閲覧や帳票出力、教育訓練の登録、派遣先で登録した苦情処理内 容や受講履歴の参照、契約データの CSV ダウンロードを⾏うことが可能です。 また、選択した契約の契約内容を流⽤して、新規契約を作成することも可能です。

## **▶契約検索**

メニューより**[契約検索]**をクリックすると、**契約検索**画面が表示されます。 契約検索画面では、契約条件を指定して契約情報を検索し、結果を⼀覧表示します。

#### メニューより**[契約検索]**をクリックして、**契約検索**画面を表示します。

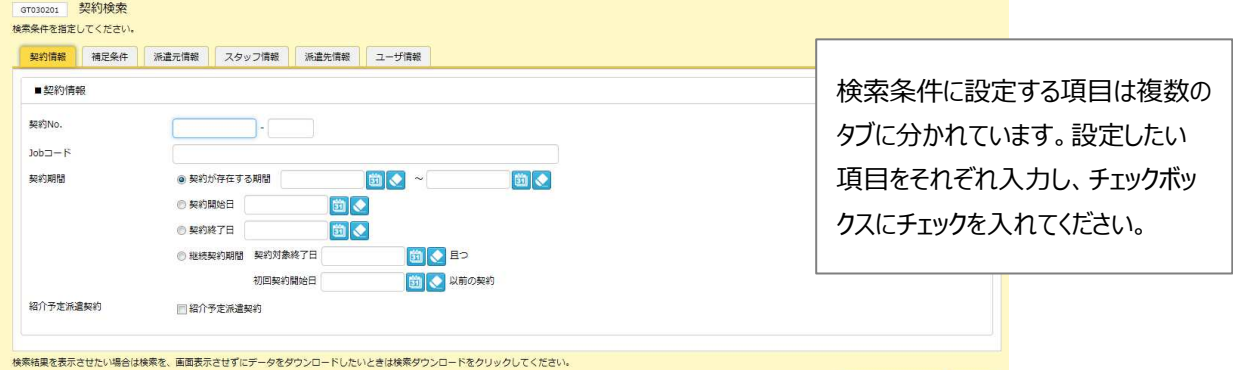

### ■ 契約情報【入力項目】

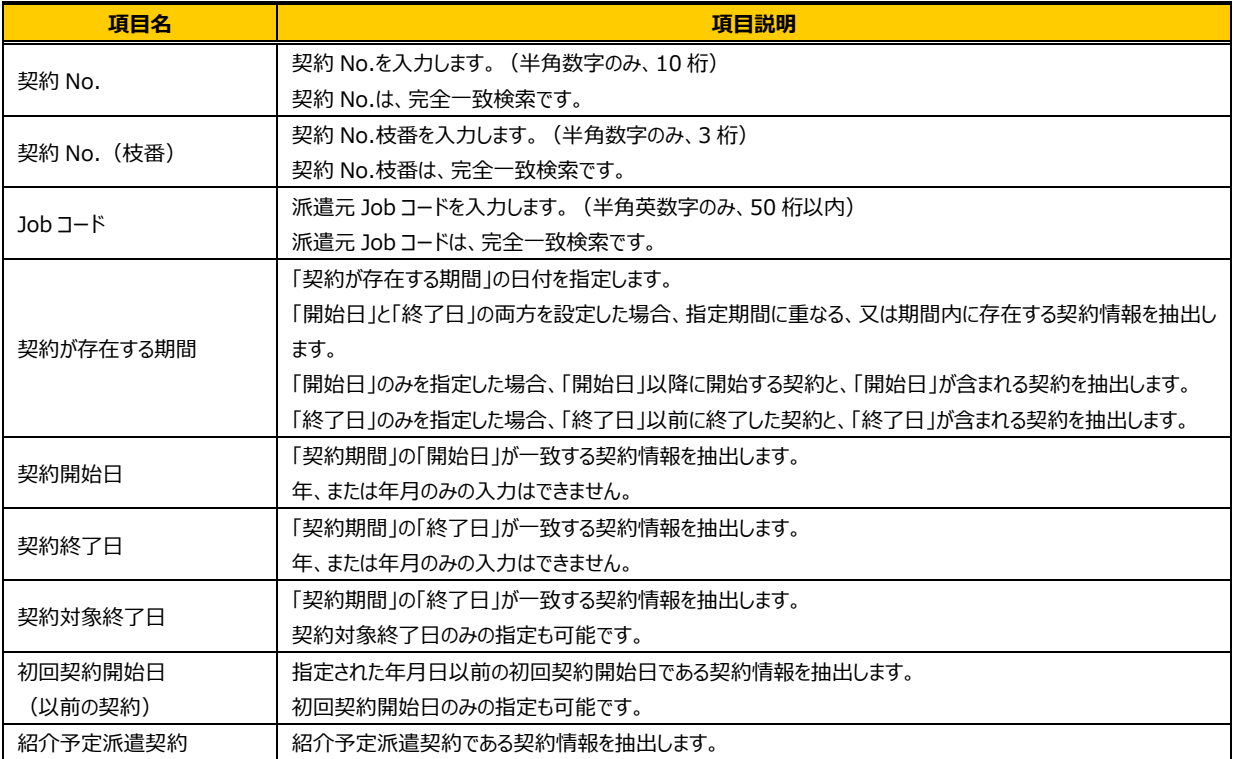

■ 検索ダウンロード | 2 検索

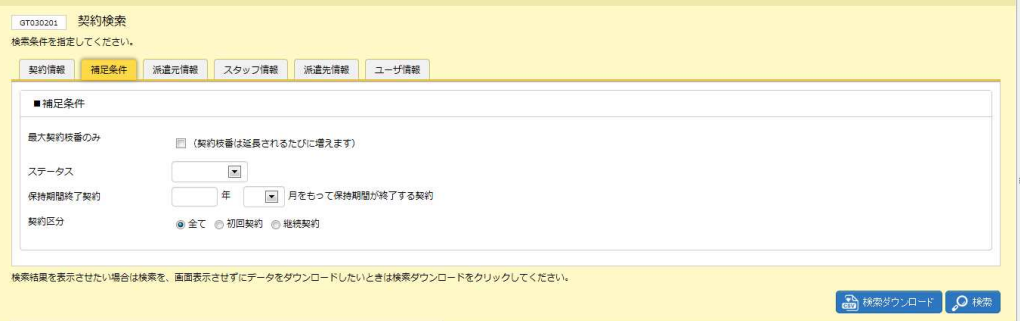

### ■補足条件【入力項目】

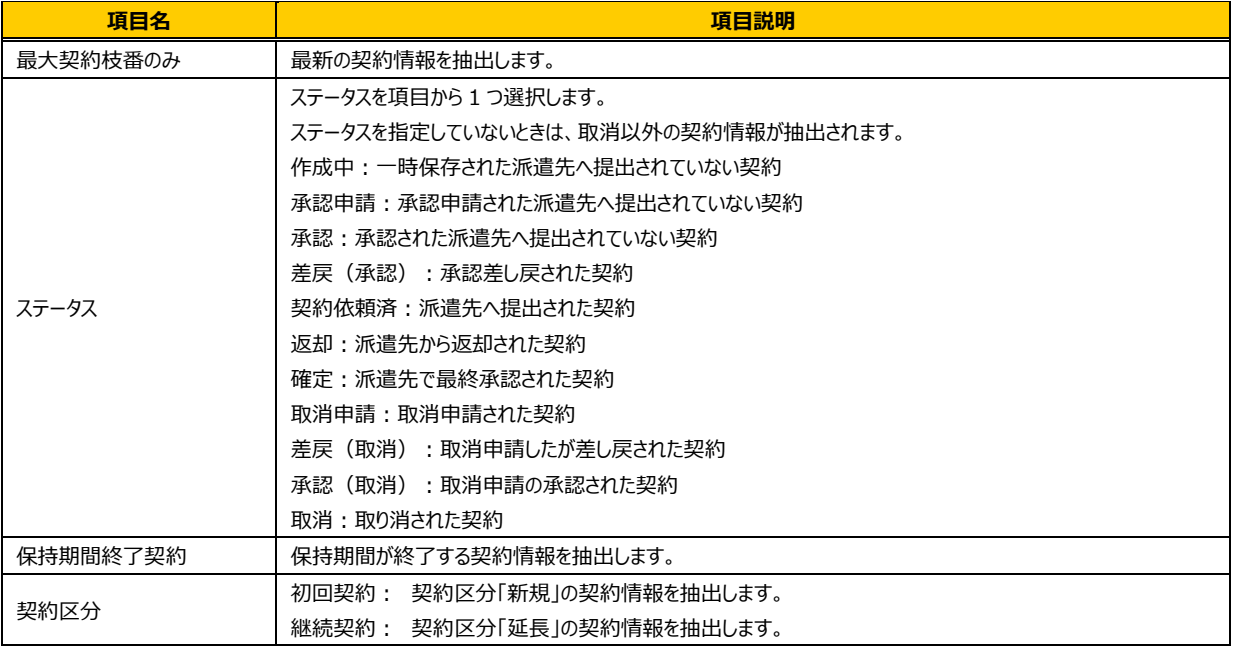

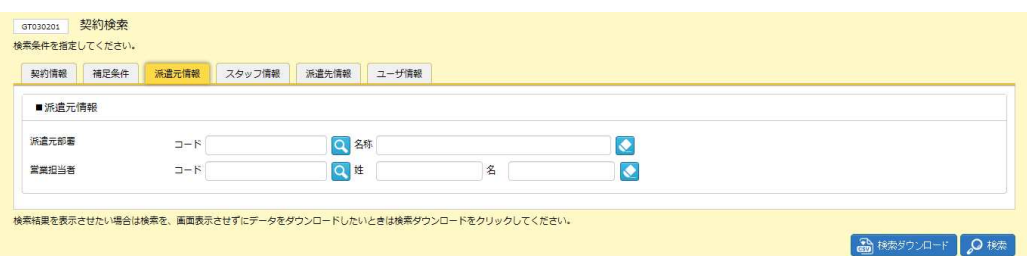

### ■派遣元情報【入力項目】

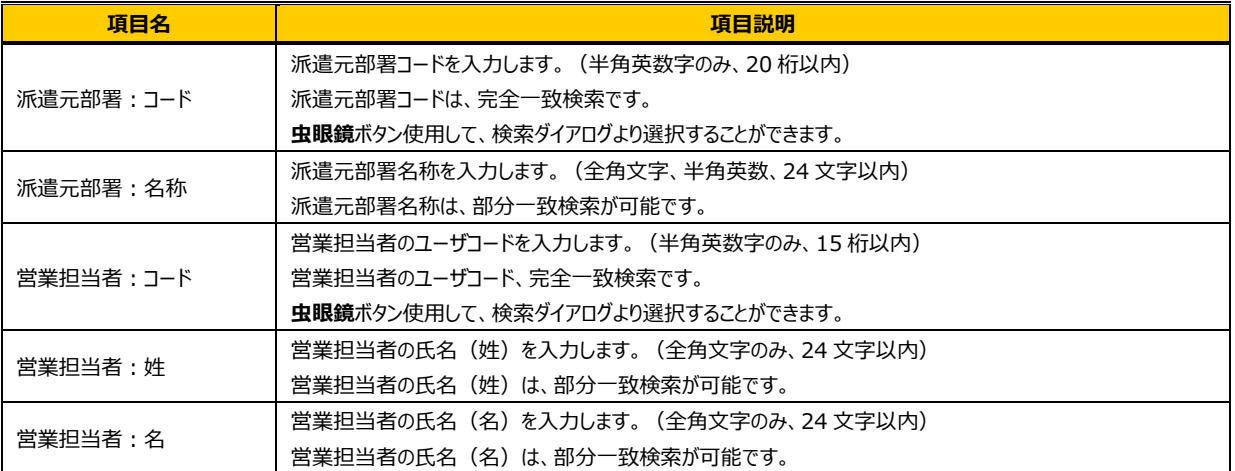

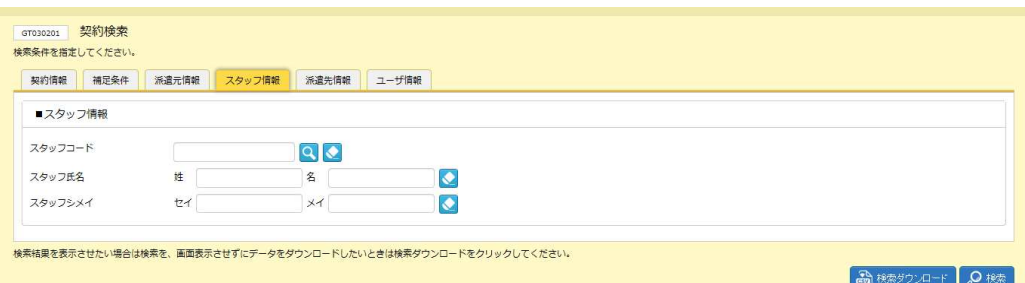

### ■スタッフ情報【入力項目】

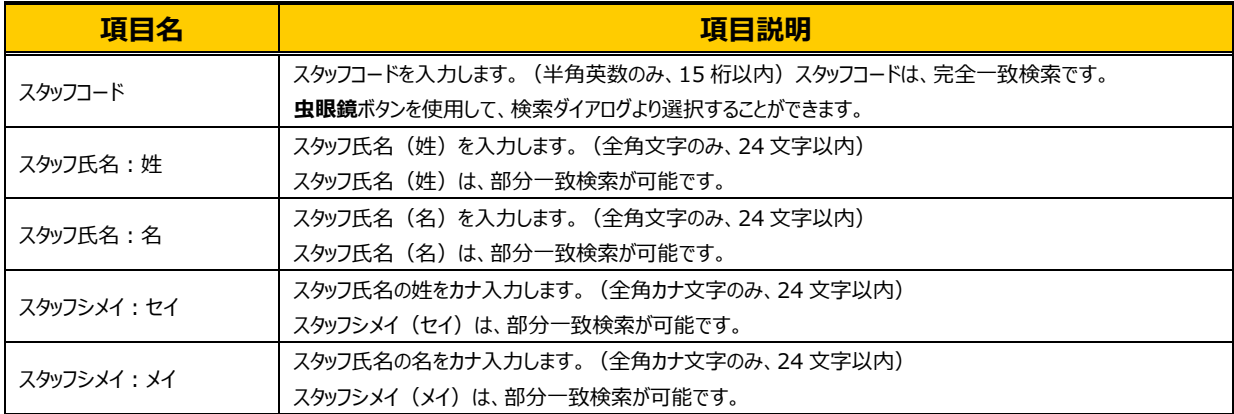

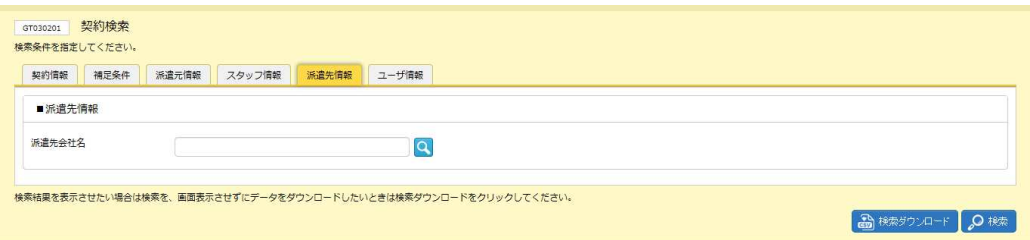

### ■派遣先情報【入力項目】

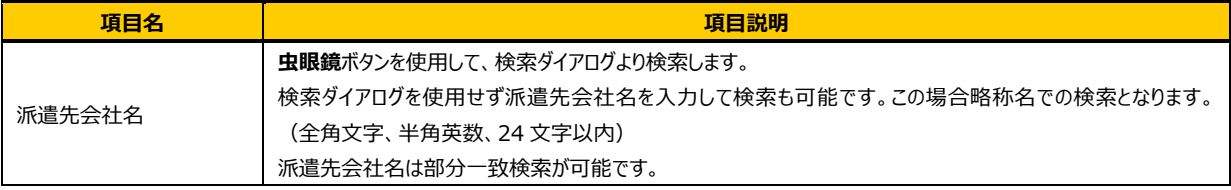

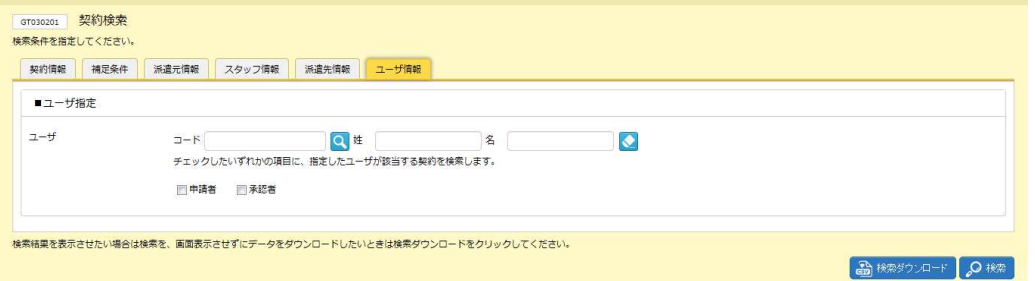

### ■ユーザ指定【入力項目】

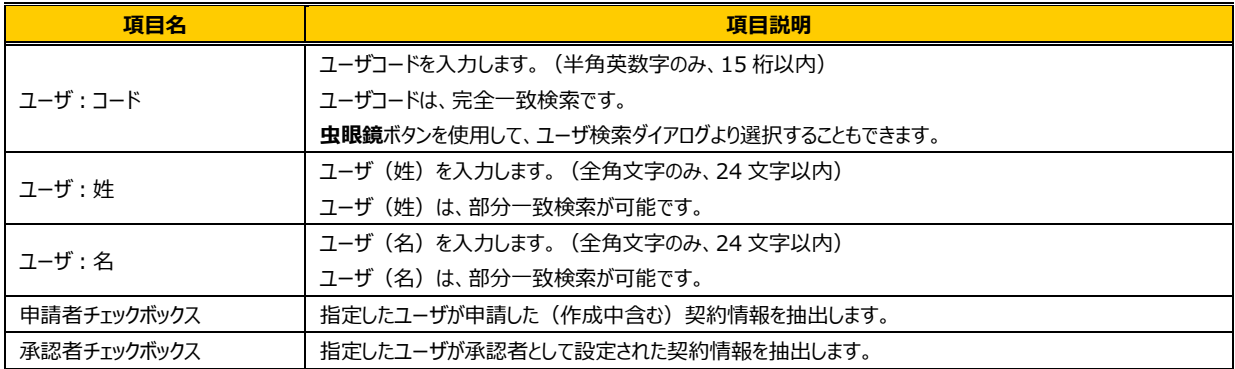

### 検索条件を指定して 2 ※ をクリックしてください。

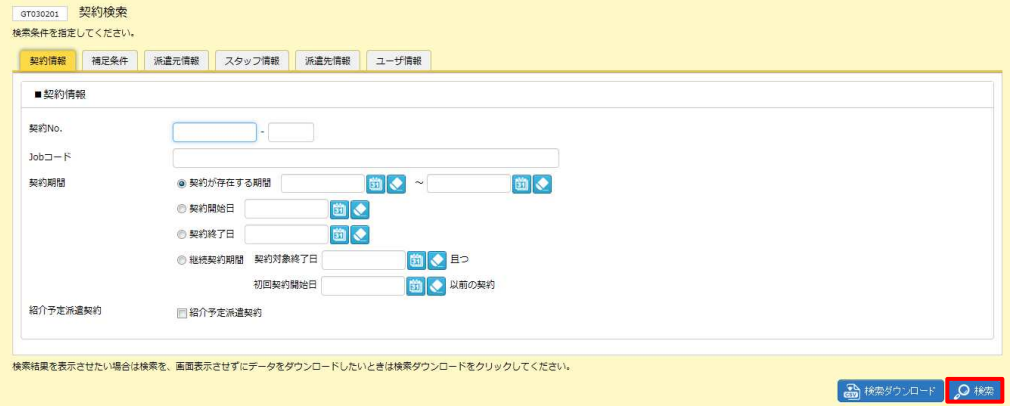

### **契約検索結果⼀覧**画面が表示されます。

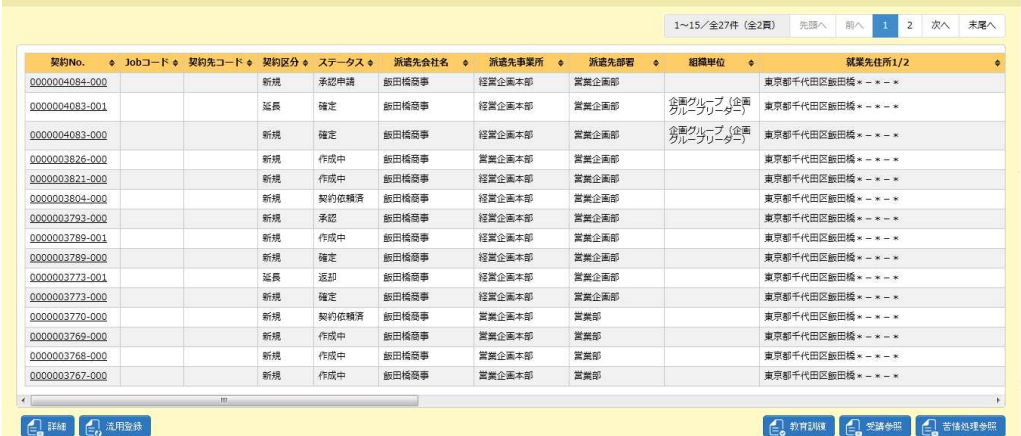

※表示件数が15件を超える場合、複数ページに分かれて表示されます。

検索結果⼀覧右上の「次へ」を押下することでページを切り替えることが可能です。

### **契約検索結果⼀覧**【画面項目】

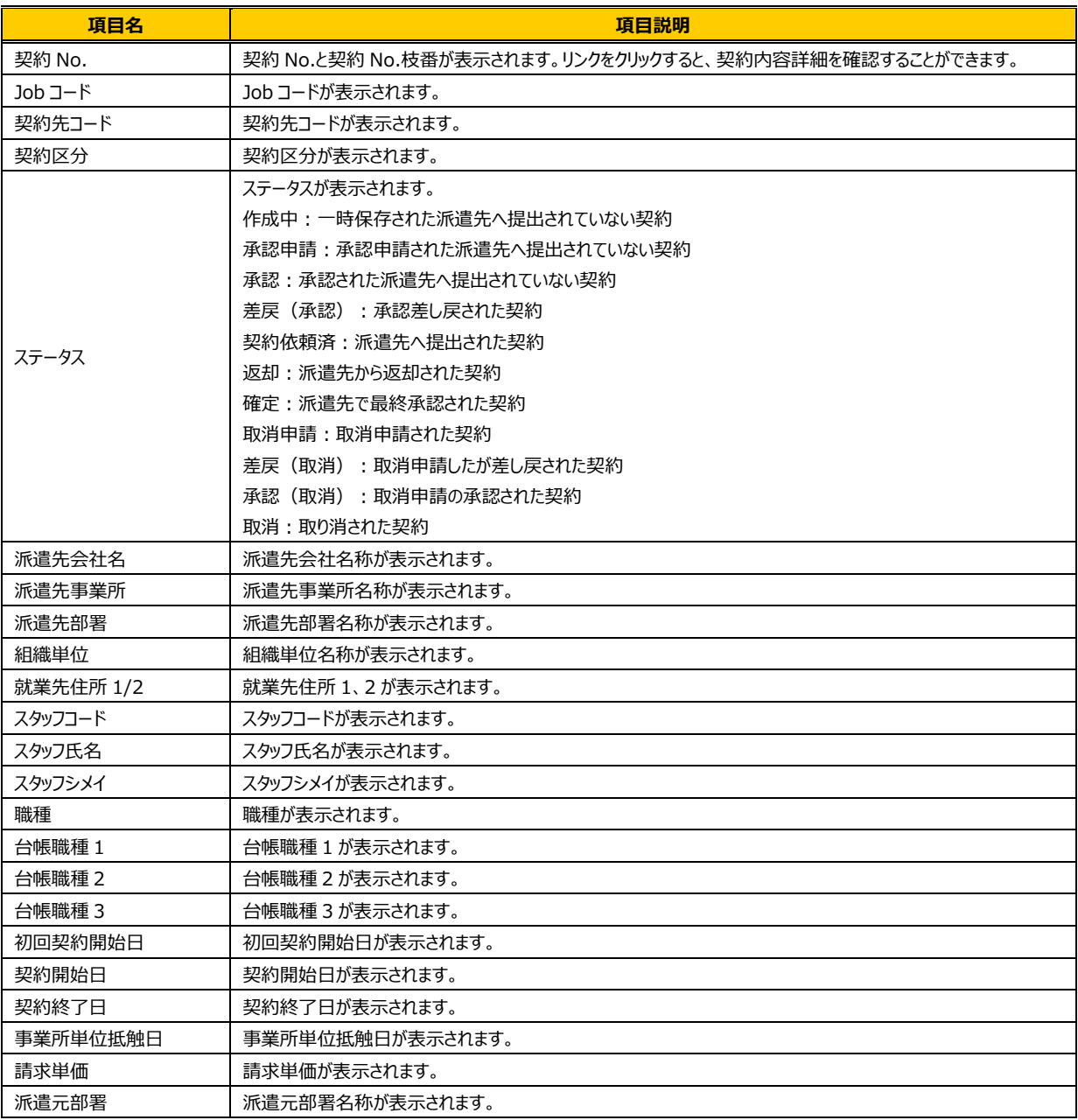

## 4-1 契約管理 契約検索

## **▶契約内容詳細**

**契約検索結果⼀覧**画面にて、詳細を参照したい契約を選択して をクリックすると、**契約内容詳細**画面が 表示されます。

※契約No. 項目のリンクからも、契約内容詳細を確認することができます。

契約内容の各項目については、**本項▶契約内容詳細(全画面)**を参照してください。

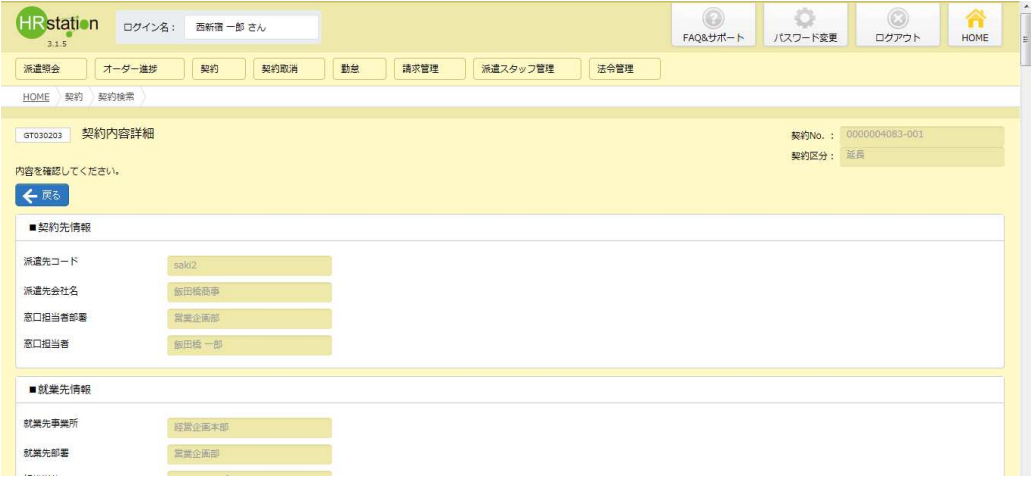

下部までスクロールすると、 「「 \*\*\* 」、「 「 \*\*\* 」より、契約の履歴を確認することが可能です。

詳細については、**本項▶承認履歴**、**本項▶修正履歴**を参照してください。

ステータスが「確定」「取消申請」「差戻(取消)」「承認(取消)」の契約情報は コルニ が表示され、 帳票出⼒が可能です。

※「確定」「取消申請」「差戻(取消)」「承認(取消)」、「取消」以外のステータスの場合、 「品が細胞物料」、品は細部分のが表示されます。

詳細については、本項▶帳票出力を参照してください。

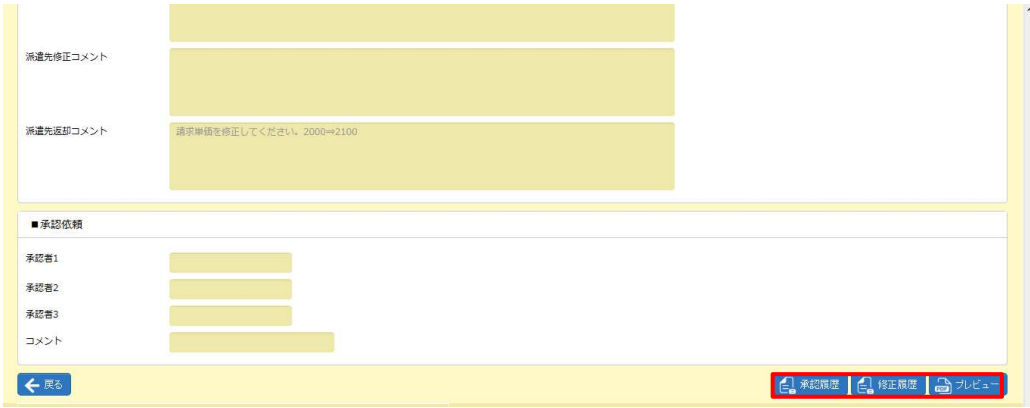

## **▶契約内容詳細 全画面(参考)**

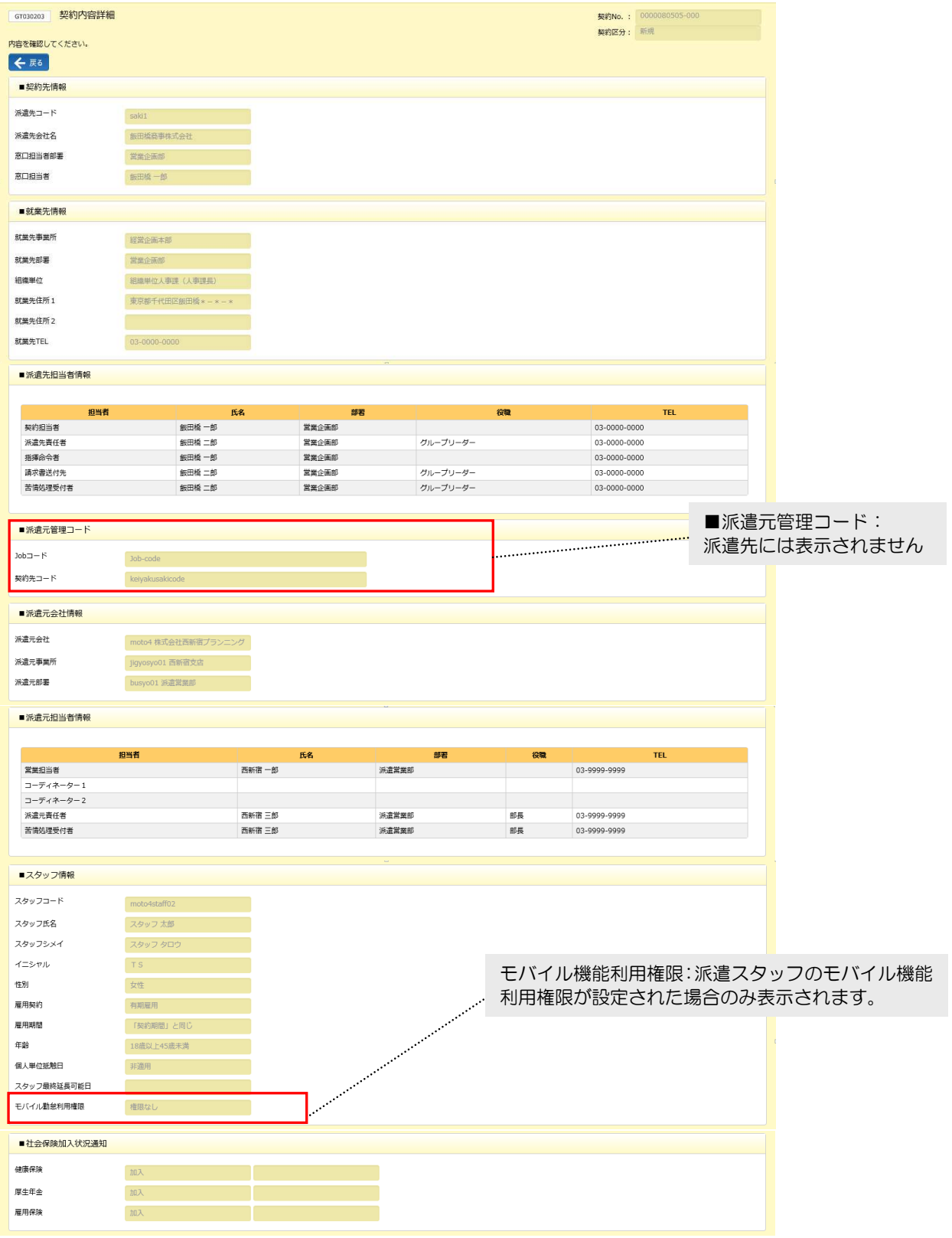

# ▶契約内容詳細 全画面 (参考) 続き

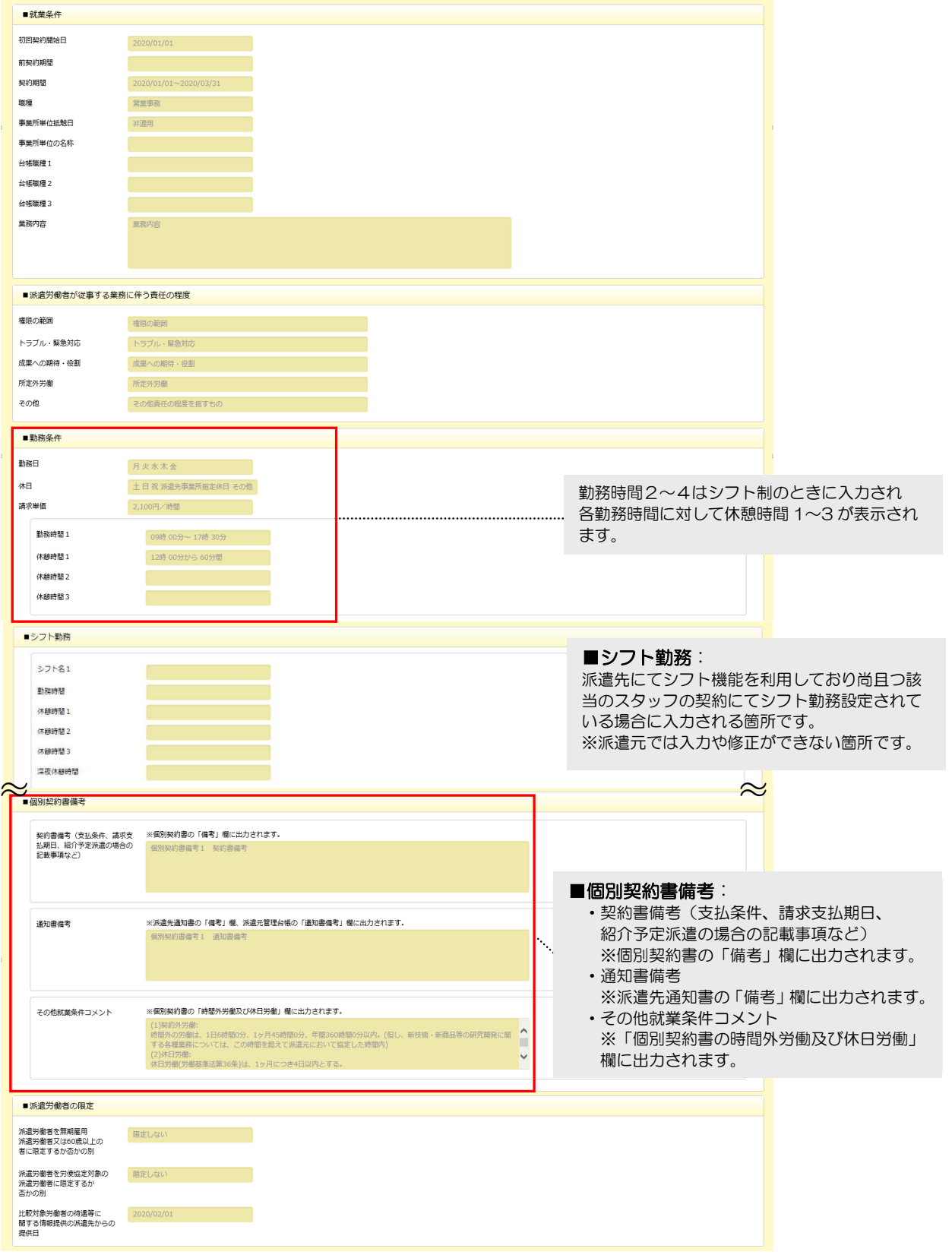

次ページへ続く

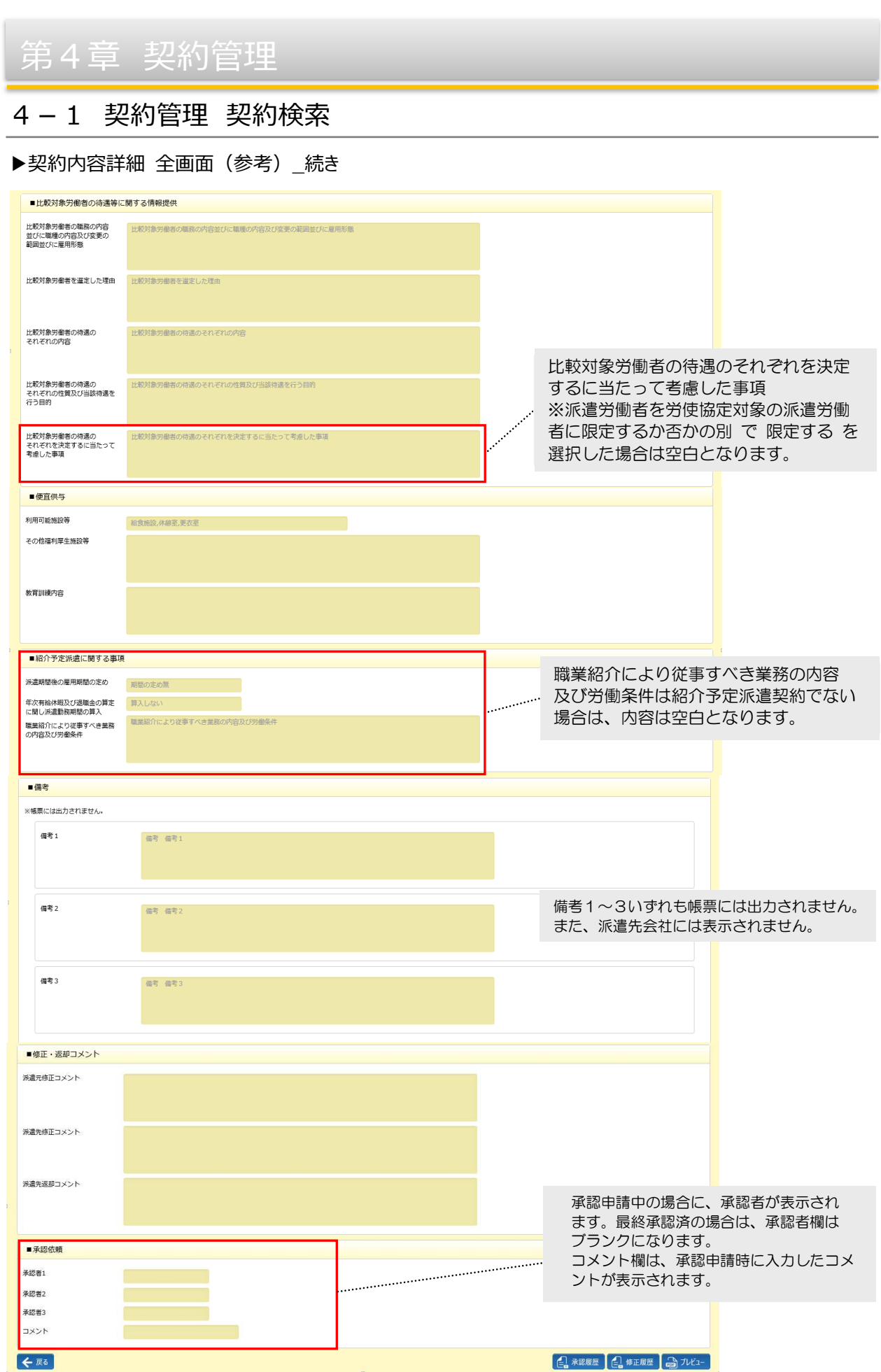

Copyright © HRstation. net. All rights reserved.

## 4-1 契約管理 契約検索

## **▶流用登録**

既に入力済みの契約情報を流用して、新規で契約依頼情報を作成することができます。 共通する情報が 多い場合に、入力の手間を省くことができます。

契約検索結果一覧画面にて、入力内容を流用したい契約情報を選択して 28,888m をクリックしてください。

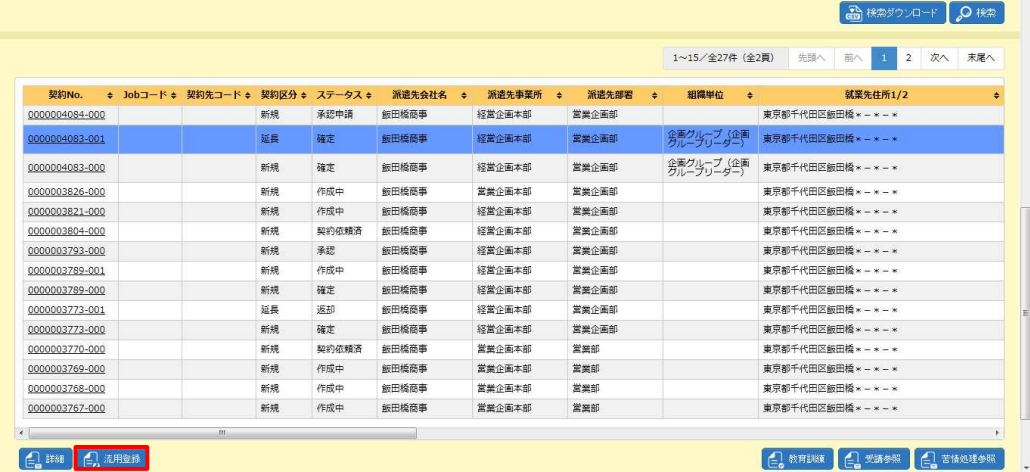

※表示件数が15件を超える場合、複数ページに分かれて表示されます。

検索結果⼀覧右上の「次へ」を押下することでページを切り替えることが可能です。

### **契約依頼情報登録**画面が表示されます。

各⼊⼒項目には、選択した契約情報で登録されている情報が表示されています。

※「■スタッフ情報」は空欄となっています。新たに就業するスタッフの情報を設定してください。

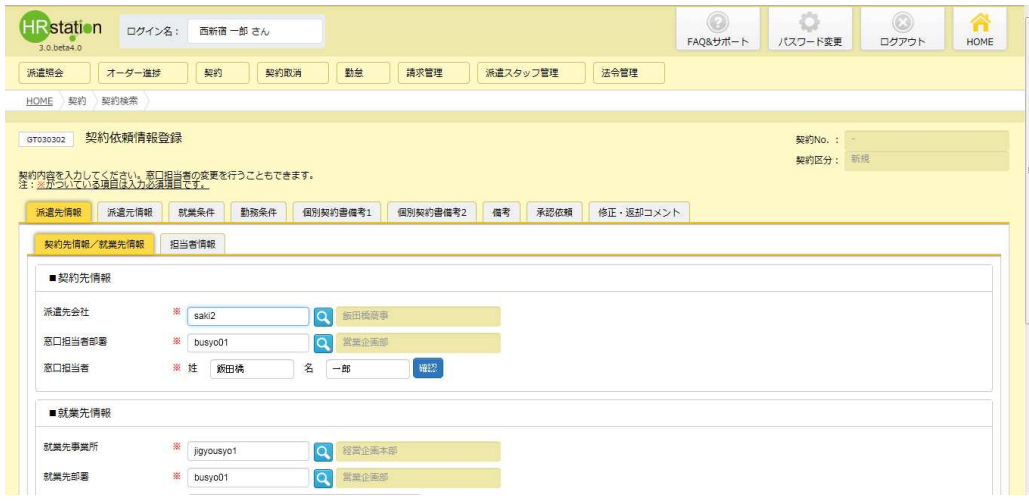

以降は、契約依頼情報登録と同様の手順になります。4-2 契約依頼入力▶契約依頼情報登録を 参照してください。

## 4-1 契約管理 契約検索

## **▶教育訓練登録**

契約検索結果一覧にて契約を選択し、 2 \* # あ をクリックします。

※ステータスが「確定」「取消申請」「差戻(取消)」「承認(取消)」以外の契約に対して、

### 教育訓練登録を⾏うことはできません。

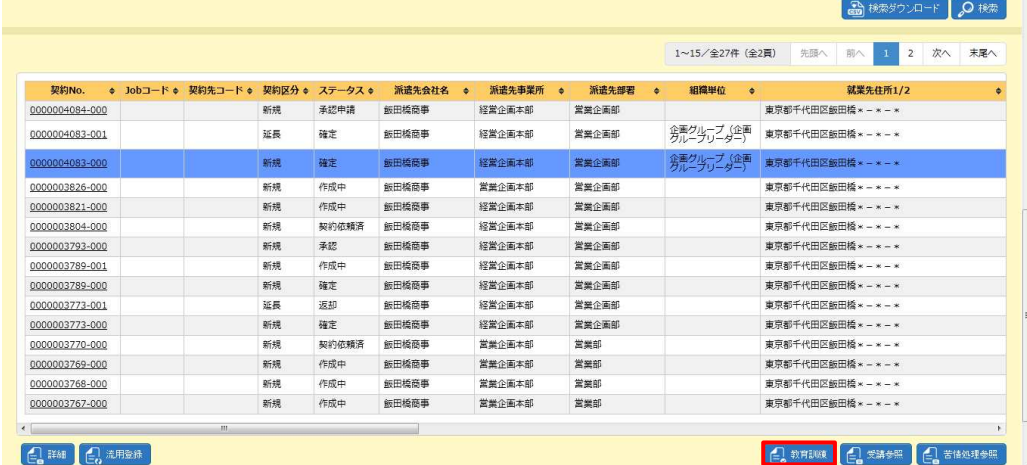

※表示件数が 15 件を超える場合、複数ページに分かれて表示されます。 検索結果⼀覧右上の「次へ」を押下することでページを切り替えることが可能です。

#### **教育訓練登録**画面が表示されます。初期表示では**契約情報**タブが表示されます。

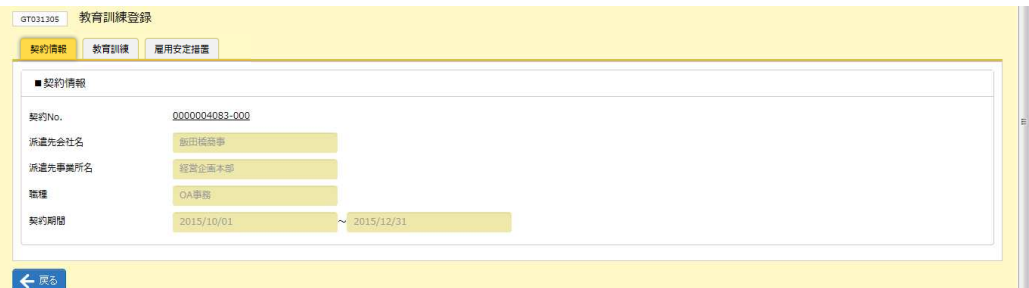

### ■ 契約情報【画面項目】

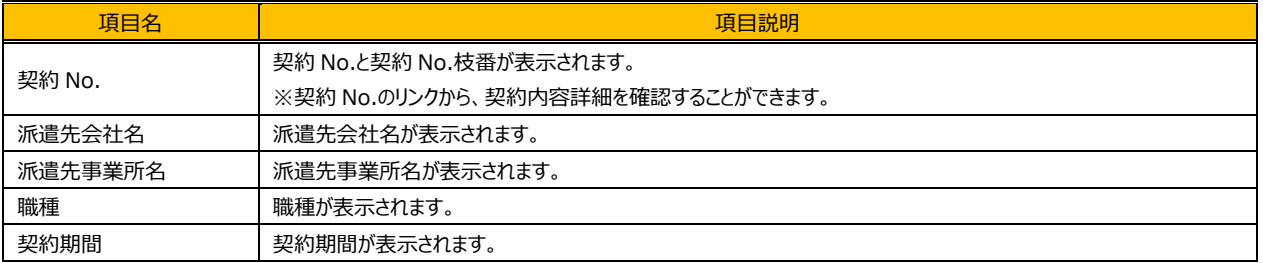

**教育訓練**タブをクリックすると、**■スタッフ情報**と**■教育訓練**の画面が表示されます。 ■教育訓練へ内容を入力し、 <sup>◎ 油™</sup>をクリックします。

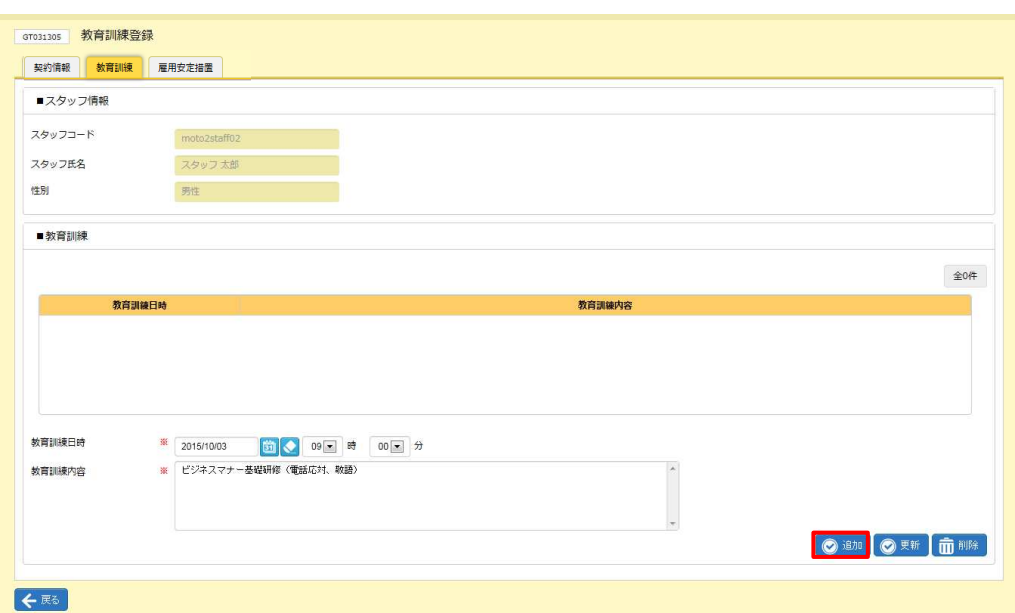

**追加**ボタン以外に、以下のボタンが表示されます。

**更新**ボタン・・・登録した内容を修正します。**▶教育訓練登録ー更新**を参照してください。 **削除**ボタン・・・登録した内容を削除します。**▶教育訓練登録ー削除**を参照してください。

### ■スタッフ情報【画面項目】

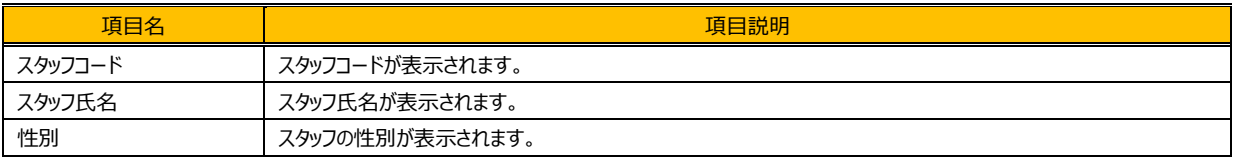

#### ■教育訓練【画面項目】

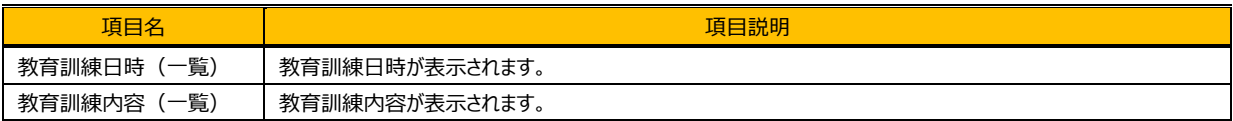

### ■教育訓練【入力項目】 ※がついている項目は入力必須項目です。

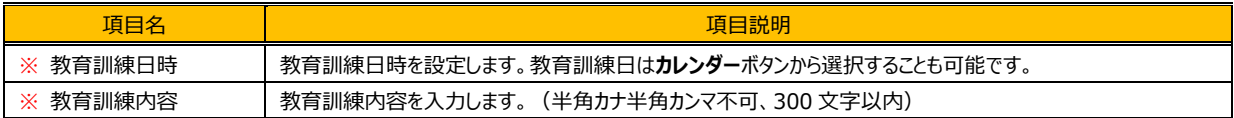

以下のメッセージが表示されますので、 αをクリックします。

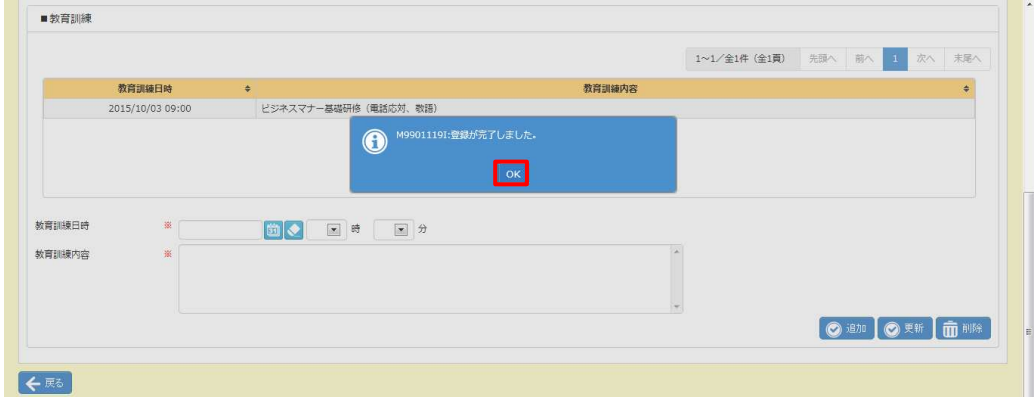

### 入力した内容が一覧に追加されました。

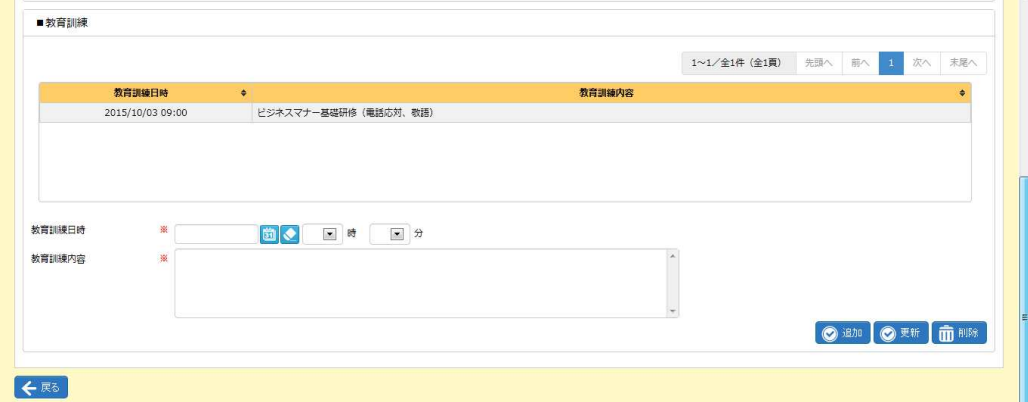

### **【補足事項】**

教育訓練日時、教育訓練内容は、派遣元管理台帳に反映されます。派遣元管理台帳の出力方法については **本項▶帳票出⼒**を参照してください。

## 4-1 契約管理 契約検索

## **▶教育訓練登録 - 更新**

登録した教育訓練登録内容を変更します。

※日時の変更を行う場合は、削除を行ってから、あらためて変更後の内容で登録してください。

■教育訓練の一覧より、変更をする行を選択し、登録した内容を入力欄に表示させます。

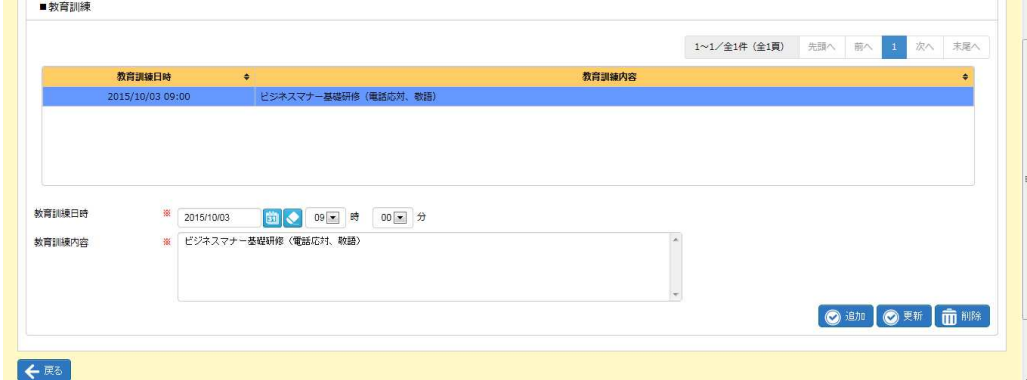

※表示件数が 15 件を超える場合、複数ページに分かれて表示されます。

検索結果⼀覧右上の「次へ」を押下することでページを切り替えることが可能です。

内容を変更し、 ■■ をクリックします。

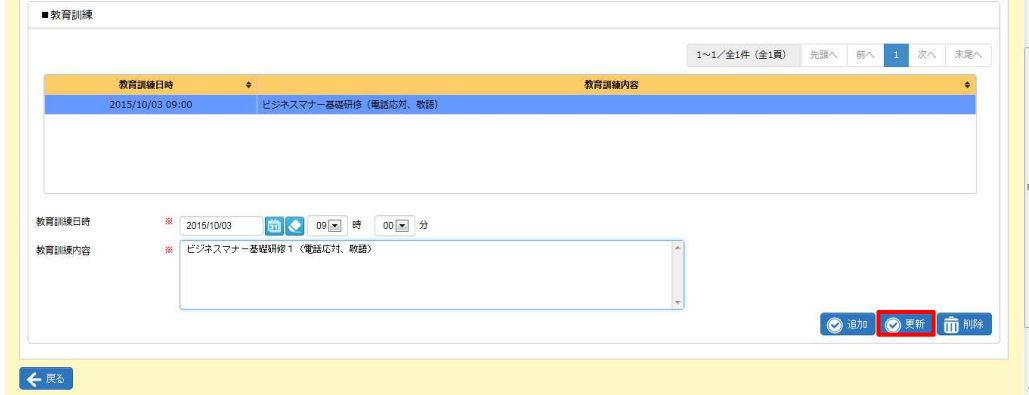

#### 以下のメッセージが表示されますので、 αをクリックし、変更を完了します。

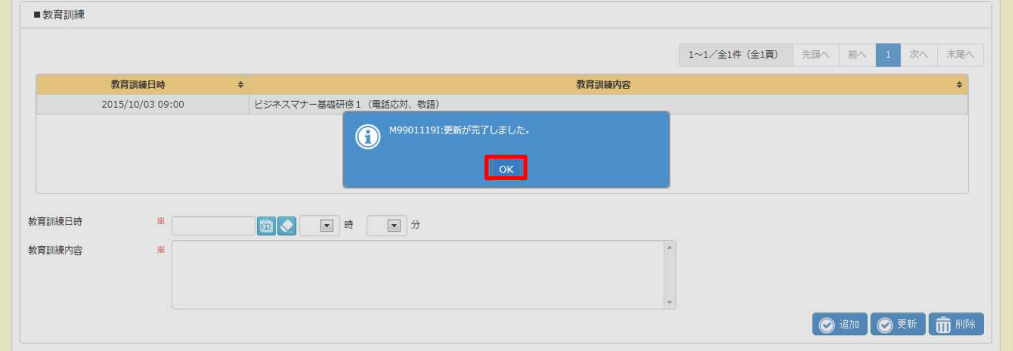

## 4-1 契約管理 契約検索

### **▶教育訓練登録 - 削除**

登録した教育訓練登録内容を削除します。

■ 教育訓練の一覧より、削除したい行を選択し、登録した内容を入力欄に表示させます。

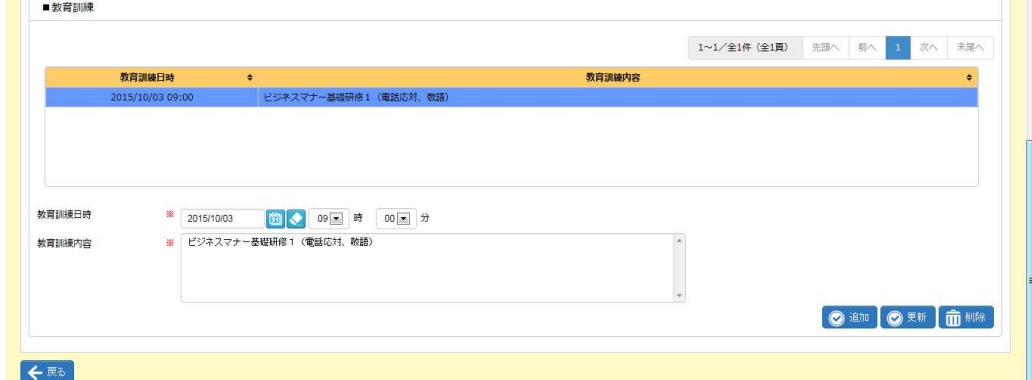

※表示件数が 15 件を超える場合、複数ページに分かれて表示されます。

検索結果⼀覧右上の「次へ」を押下することでページを切り替えることが可能です。

#### 内容を確認し、 血 酸 をクリックします。

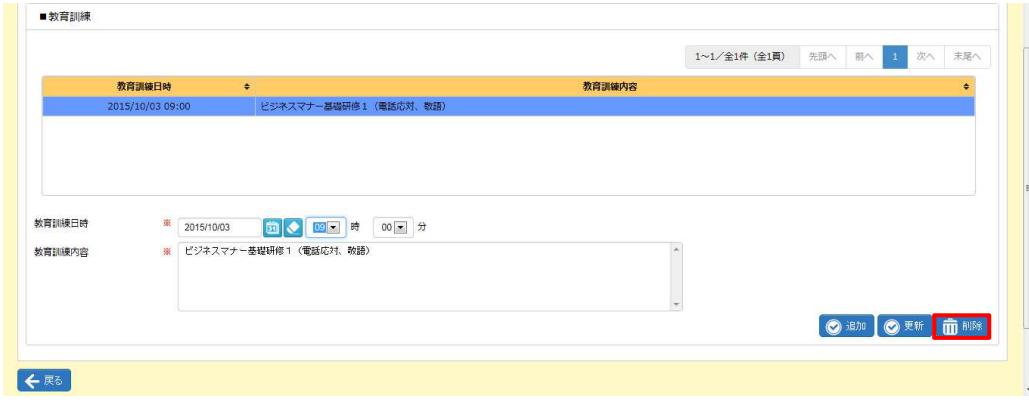

### 以下のメッセージが表示されますので、 いをクリックします。

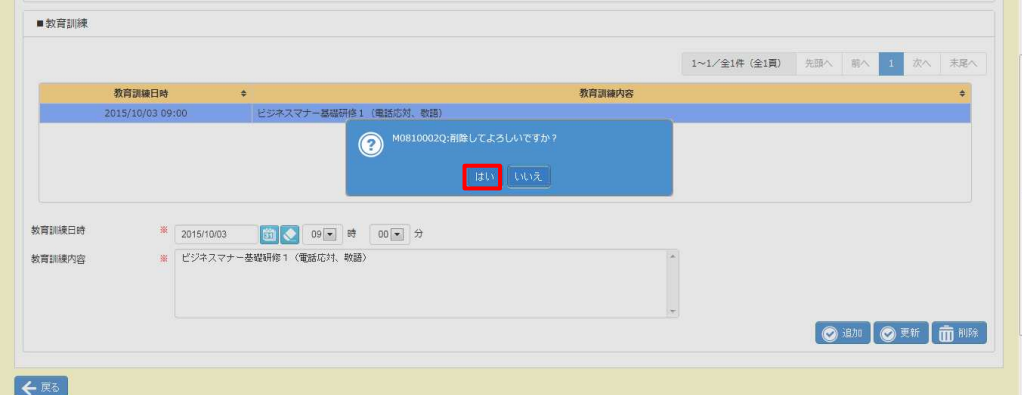

以下のメッセージが表示されますので、 をクリックし、削除を完了します。

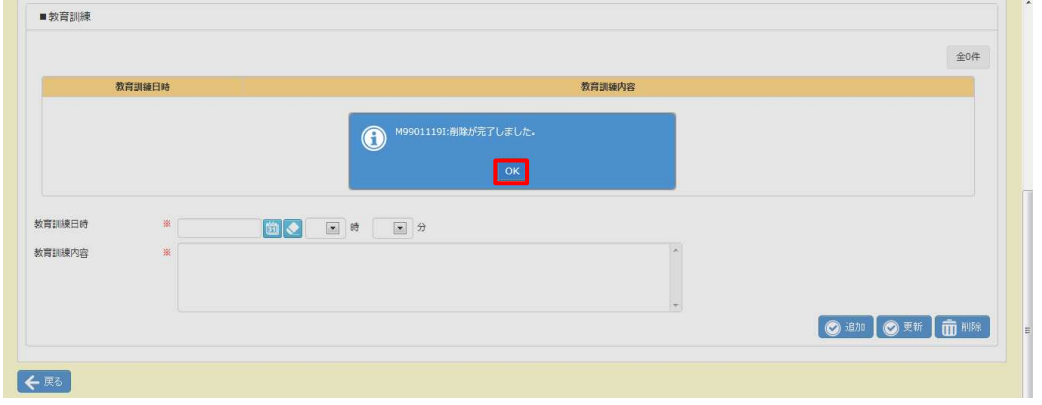

## 4-1 契約管理 契約検索

## **▶雇用安定措置登録**

契約検索結果一覧にて契約を選択し、 2 \* # あ をクリックします。

※ステータスが「確定」「取消申請」「差戻(取消)」「承認(取消)」以外の契約に対して、

雇用安定措置登録を行うことはできません。

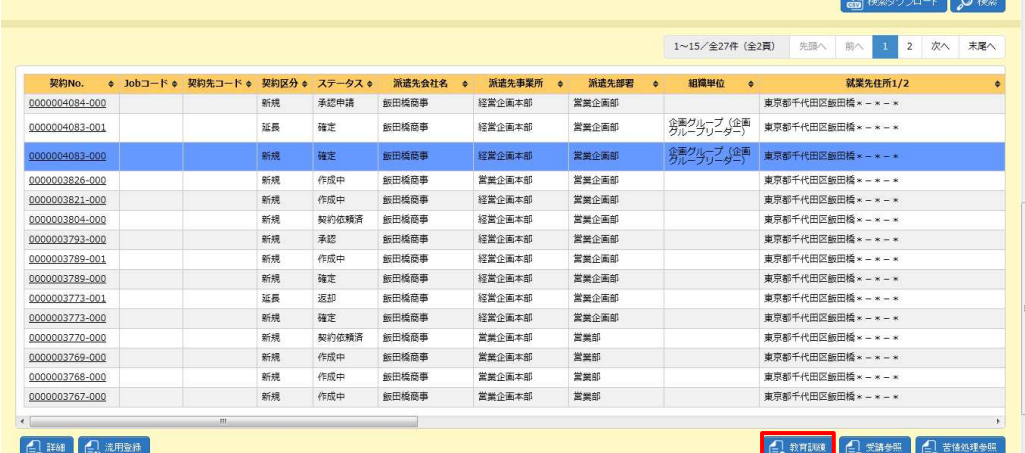

※表示件数が 15 件を超える場合、複数ページに分かれて表示されます。

検索結果⼀覧右上の「次へ」を押下することでページを切り替えることが可能です。

#### **教育訓練登録**画面が表示されます。初期表示では**契約情報**タブが表示されます。

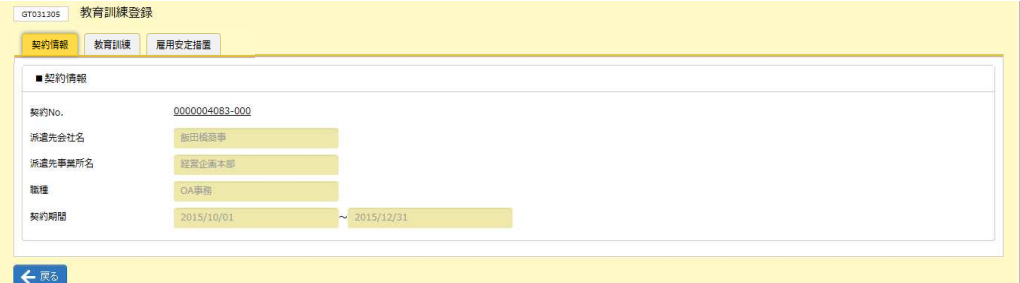

#### ■ 契約情報【画面項目】

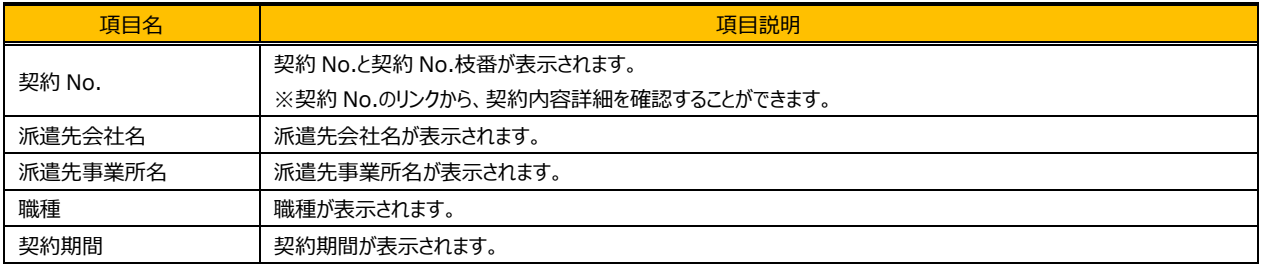

## 4-1 契約管理 契約検索

### **雇⽤安定措置**タブをクリックすると、**■雇⽤安定措置**の画面が表示されます。

雇用安定措置内容を入力し、◎■ をクリックします。

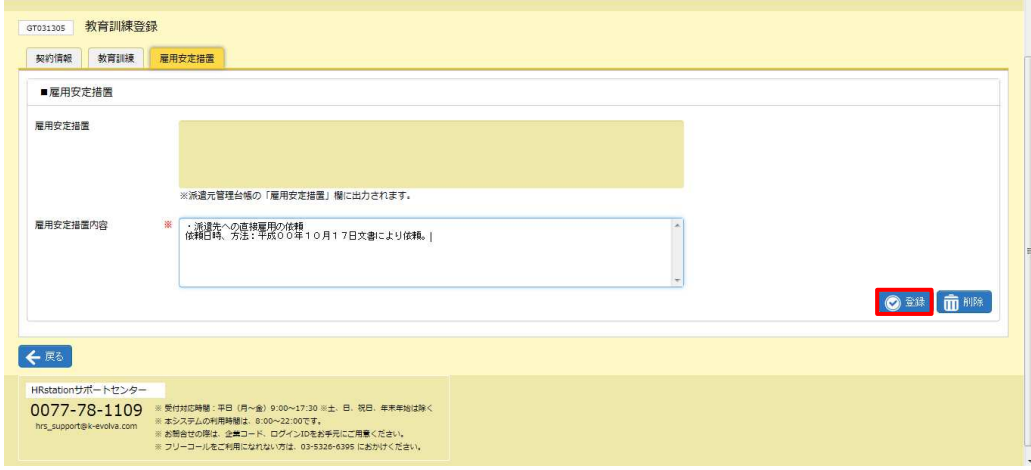

**登録**ボタン以外に、以下のボタンが表示されます。

**削除**ボタン・・・登録した内容を削除します。**▶雇⽤安定措置登録ー削除**を参照してください。 **更新**ボタン・・・登録した内容を修正します。▶雇用安定措置登録ー更新を参照してください。 ※**更新**ボタンは、既に雇⽤安定措置内容が登録されている場合にのみ、表示されます。

### ■雇用安定措置【画面項目】

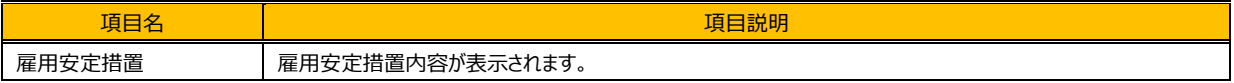

### ■雇用安定措置【入力項目】 ※がついている項目は入力必須項目です。

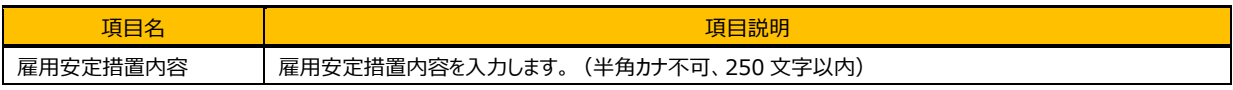

#### 以下のメッセージが表示されますので、 こ をクリックします。

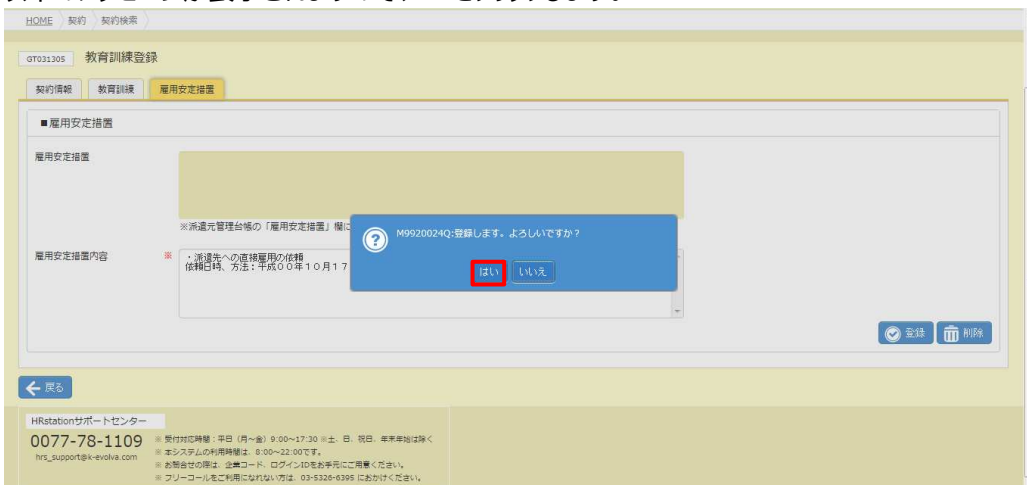

Copyright © HRstation. net. All rights reserved.

以下のメッセージが表示されますので、 αをクリックします。

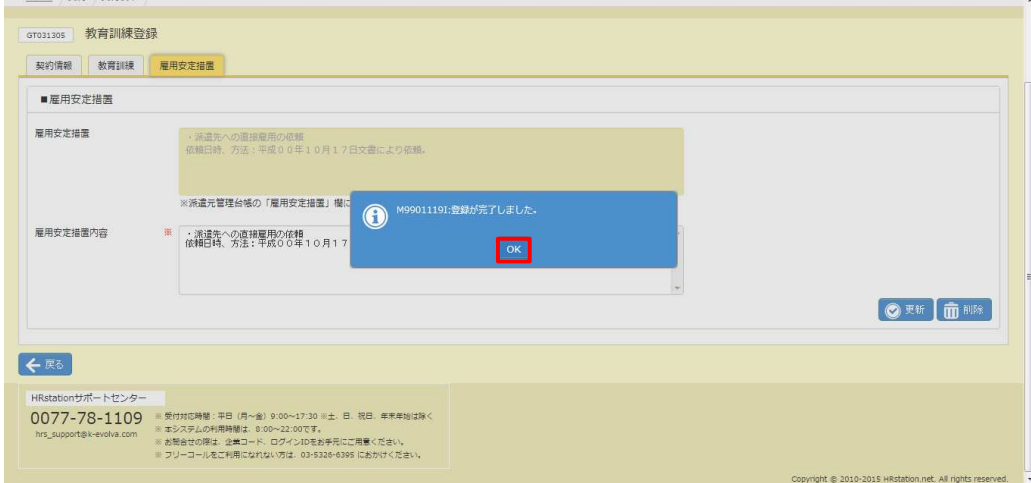

### ⼊⼒した内容が登録されました。

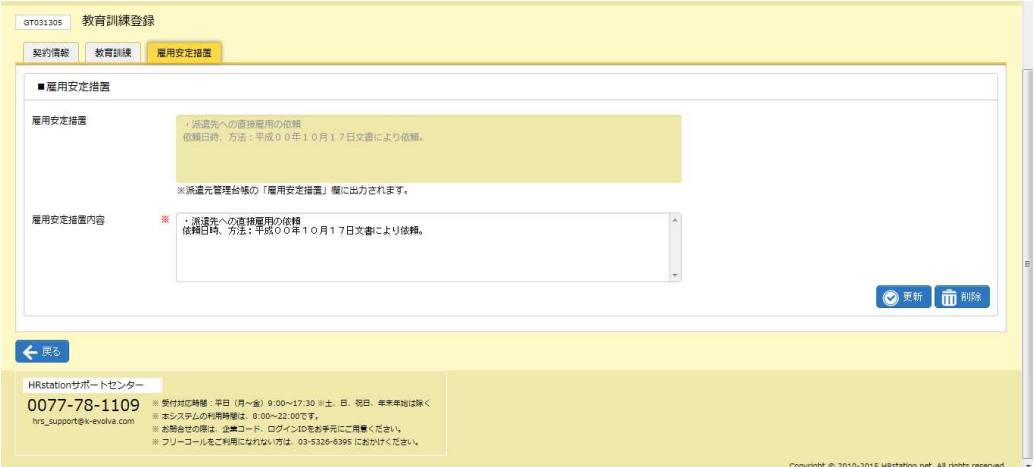

### **【補足事項】**

雇用安定措置内容は、派遣元管理台帳に反映されます。派遣元管理台帳の出力方法については 本項▶帳票出力を参照してください。

## 4-1 契約管理 契約検索

## ▶雇用安定措置登録 - 更新

登録した雇⽤安定措置内容を変更します。

登録した雇⽤安定措置内容が、**■雇⽤安定措置**の雇⽤安定措置内容欄に表示されています。 内容を変更し、 ◎ ■ をクリックします。

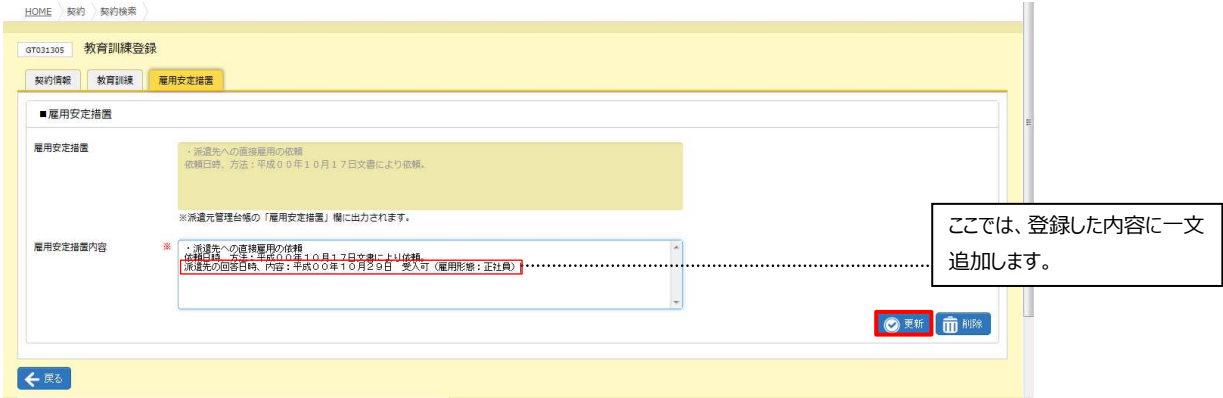

### 以下のメッセージが表示されますので、 はいをクリックします。

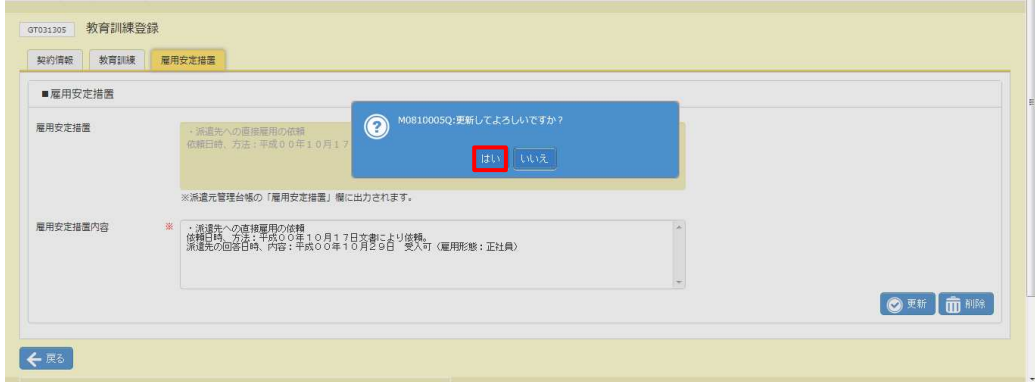

### 以下のメッセージが表示されますので、 こをクリックし、変更を完了します。

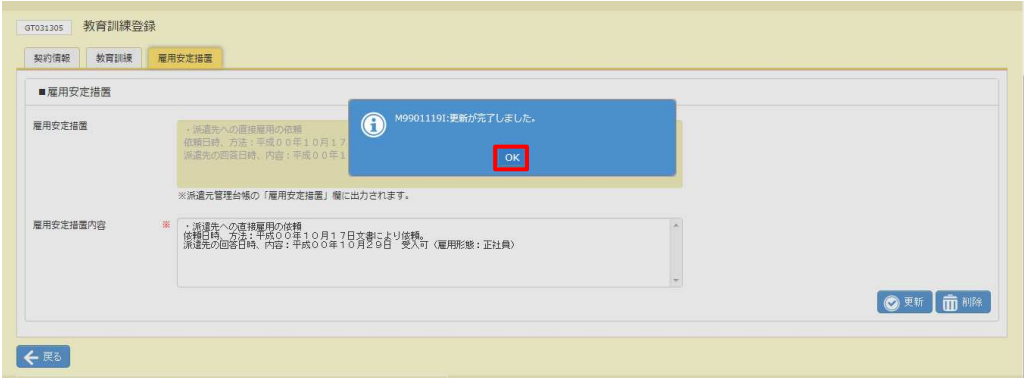

## 4-1 契約管理 契約検索

## ▶雇用安定措置登録 - 削除

登録した雇⽤安定措置内容を削除します。

■雇用安定措置の雇用安定措置内容を確認し、 ■■ をクリックします。

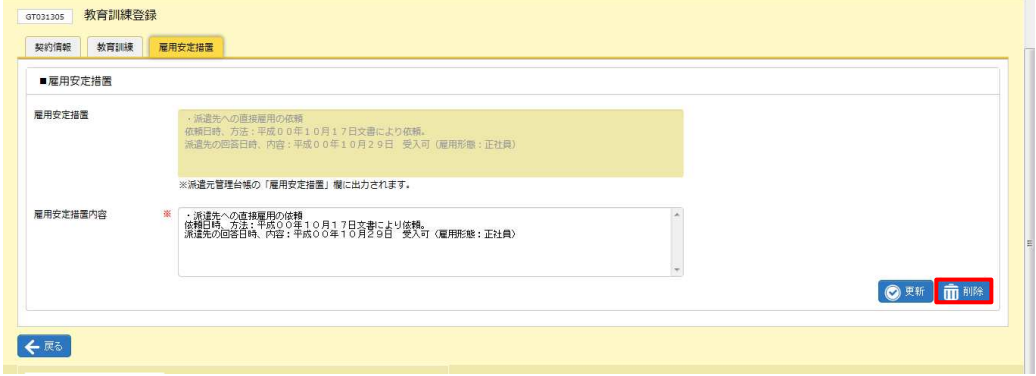

### 以下のメッセージが表示されますので、 はいをクリックします。

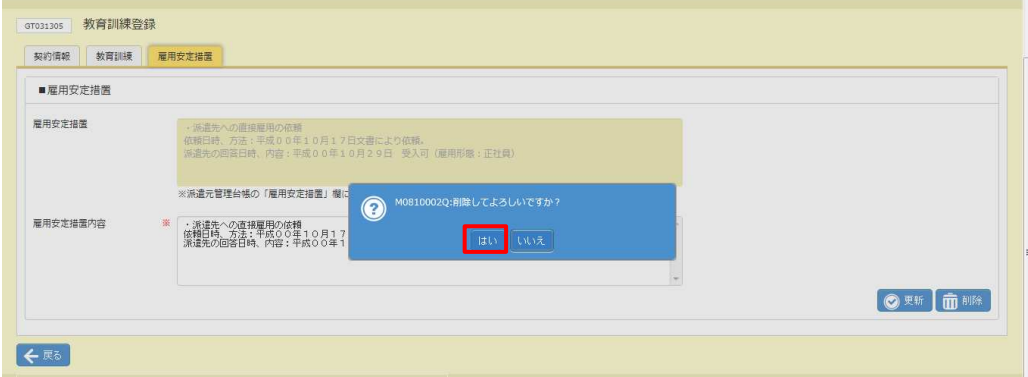

### 以下のメッセージが表示されますので、 をクリックし、削除を完了します。

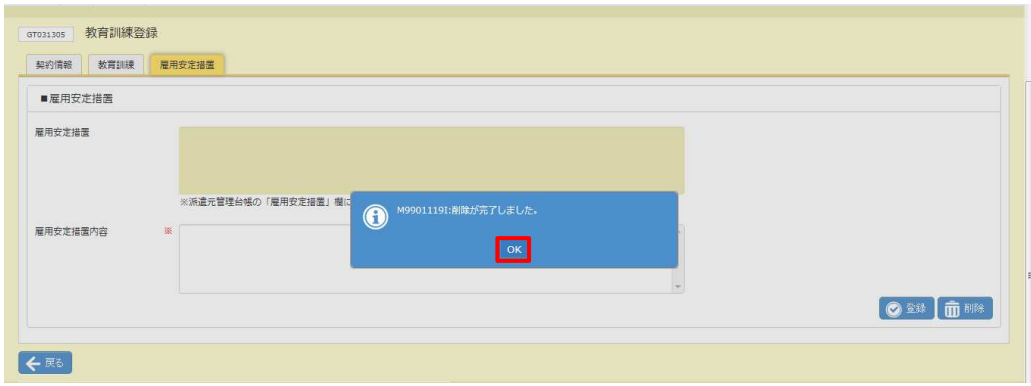

## **▶受講履歴参照**

派遣先で登録された受講履歴を参照することができます。

契約検索結果一覧画面にて、受講履歴を参照したい契約情報を選択して28880をクリックしてください。

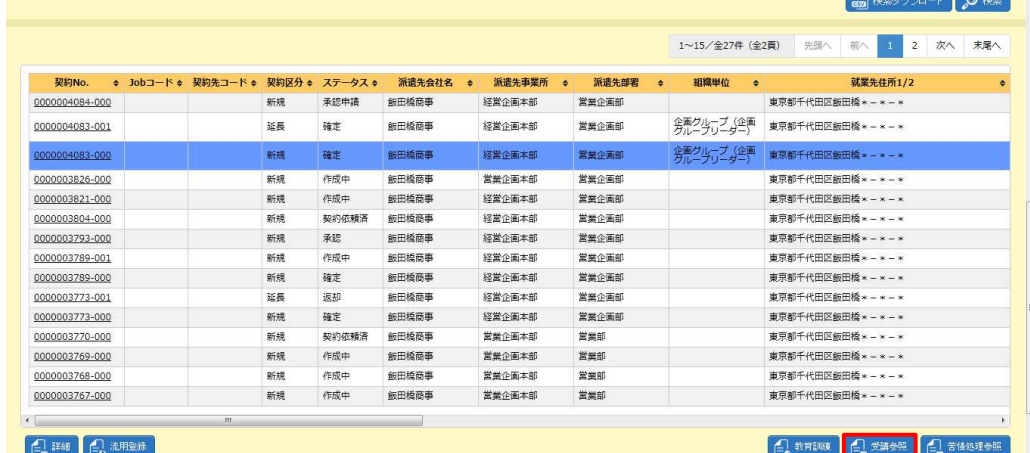

※表示件数が15件を超える場合、複数ページに分かれて表示されます。 検索結果⼀覧右上の「次へ」を押下することでページを切り替えることが可能です。

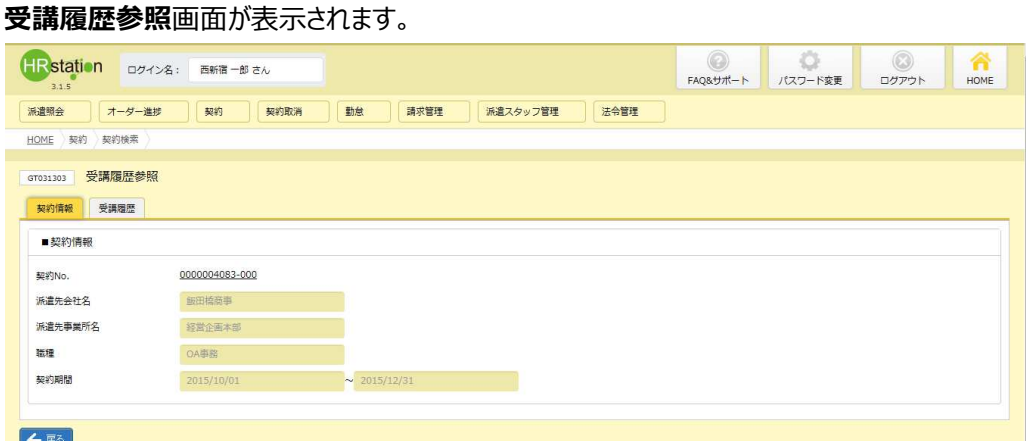

**契約 No.**リンクをクリックすると、契約内容詳細を確認することができます。内容の詳細については、 **本項▶契約内容詳細**を参照してください。

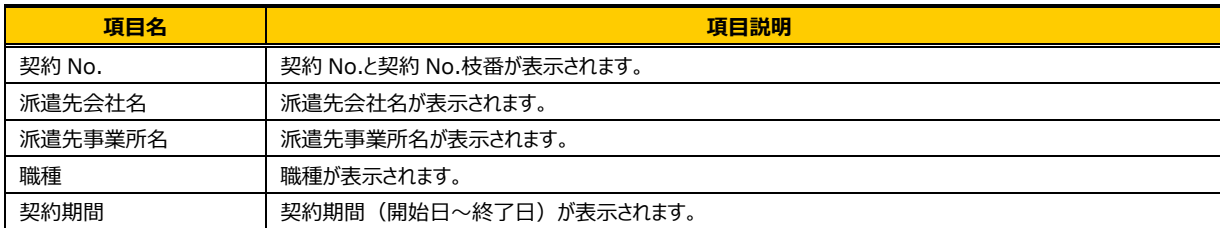

### ■ 契約情報【画面項目】

 $\blacksquare$ 

### 「受講履歴」タブをクリックすると**、■スタッフ情報**と**■受講履歴**が表示されます。

■受講履歴のデータを選択すると、内容が表示されます。

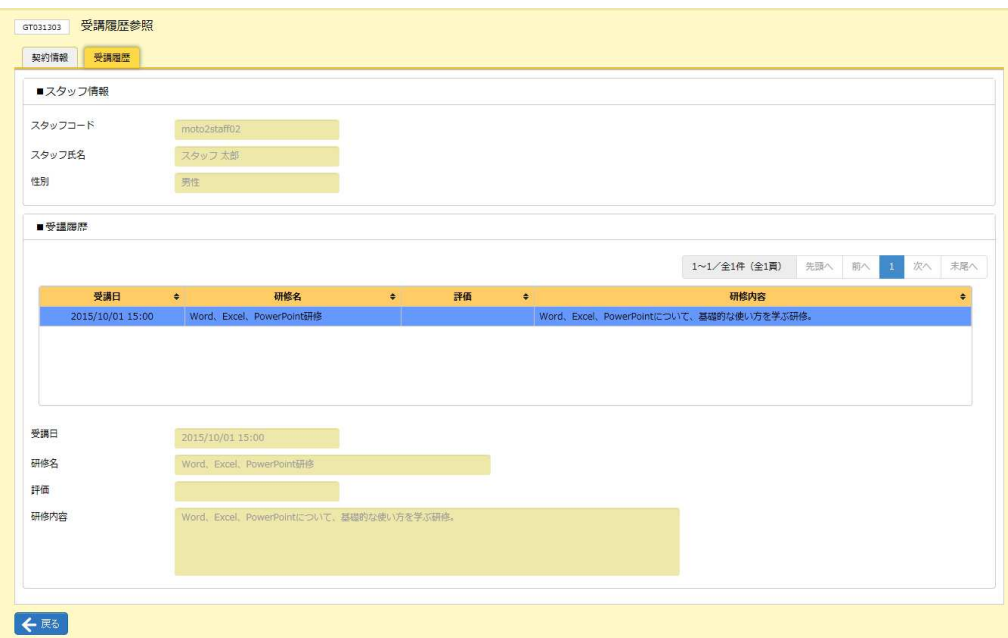

### ■スタッフ情報【画面項目】

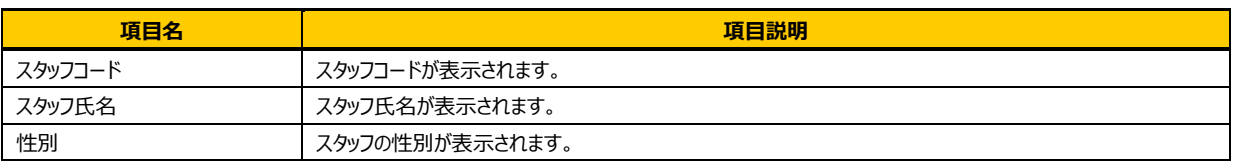

### ■受講履歴【画面項目】

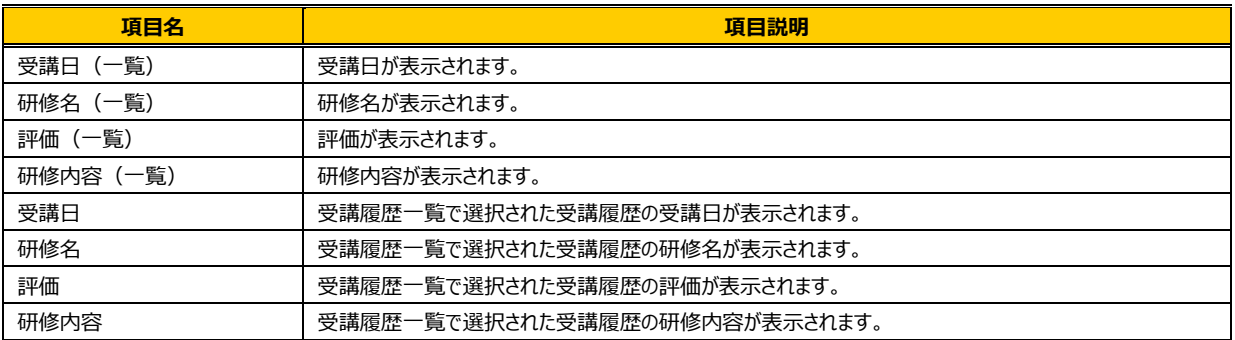

### 【補足事項】

・受講履歴は、**[法令管理]**>**[就業情報検索]**メニューより閲覧が可能です。

・受講履歴は、派遣先管理台帳に反映されます。派遣先管理台帳の出力方法については本項▶帳票出力を参 照してください。

※「研修名」「評価」項目は、画面上のみの表示となり、派遣先管理台帳へは出力されません。

## **▶苦情処理状況参照**

派遣先で登録された苦情処理状況を参照することができます。 参照可能な契約は、ステータスが「確定」、「取消申請」、「差戻(取消)」「承認(取消)」の契約です。 契約検索結果一覧画面にて、苦情処理状況を参照したい契約情報を選択して 4 \*\*\*\*\* をクリックしてください。

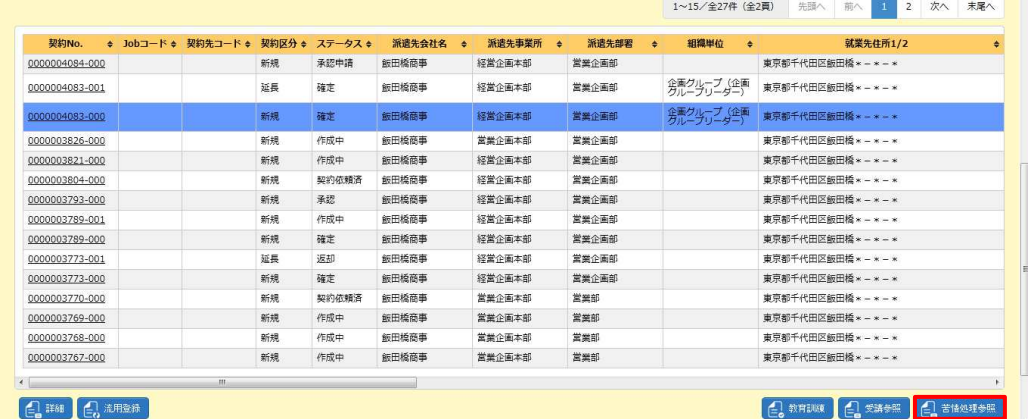

※表示件数が15件を超える場合、複数ページに分かれて表示されます。

検索結果⼀覧右上の「次へ」を押下することでページを切り替えることが可能です。

#### **苦情処理状況参照**画面が表示されます。

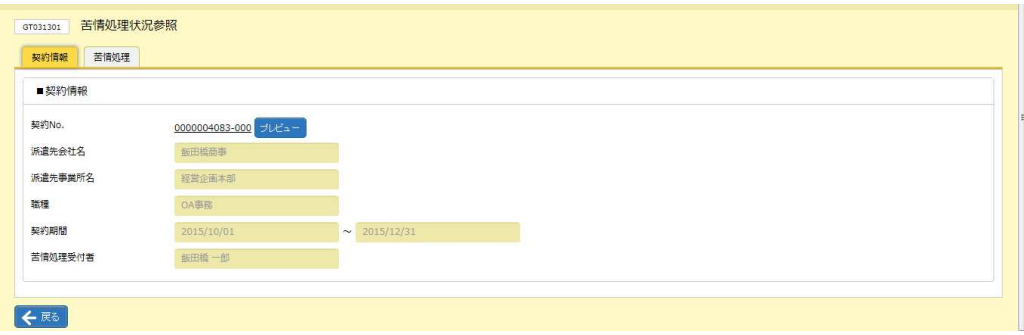

**契約 No.**リンクをクリックすると、契約内容詳細を確認することができます。内容の詳細については、

**本項▶契約内容詳細を参照してください。** 

コレビューボタンをクリックすると、帳票を出力することができます。出力可能な帳票は、

**本項▶帳票出⼒** 記載の**①〜⑤**の帳票です。

### **■契約情報**【画面項目】

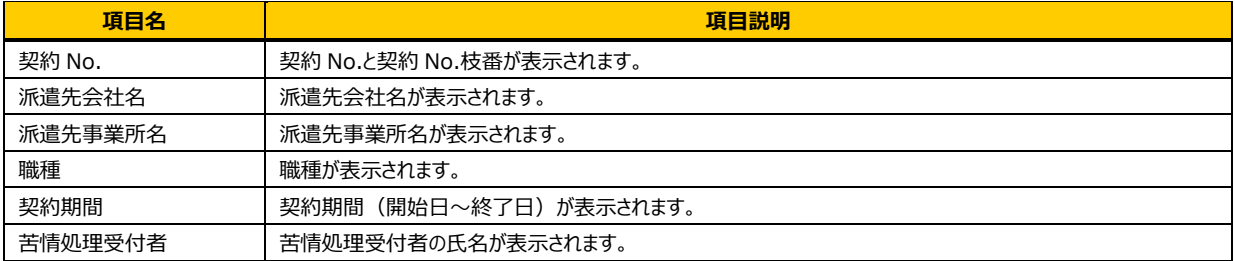

# 4-1 契約管理 契約検索

### 「苦情処理」タブをクリックすると**、■スタッフ情報**と**■苦情処理**が表示されます。

■苦情処理のデータを選択すると、内容が表示されます。

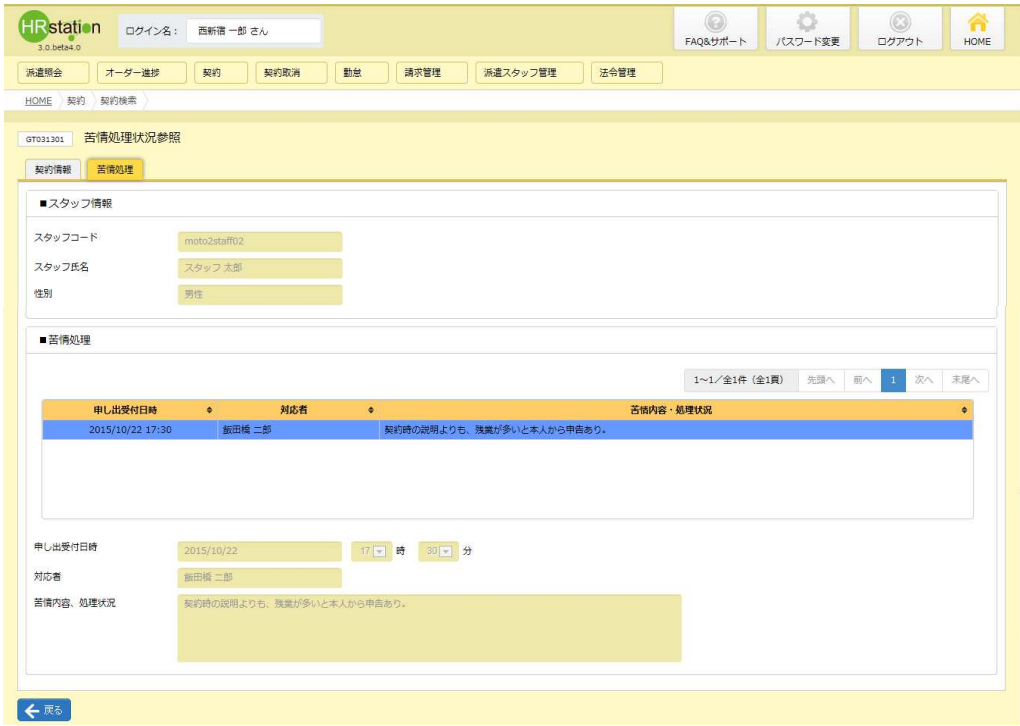

### **■スタッフ情報**【画面項目】

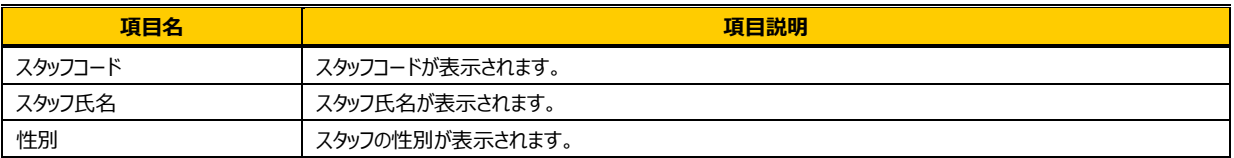

### ■苦情処理【画面項目】

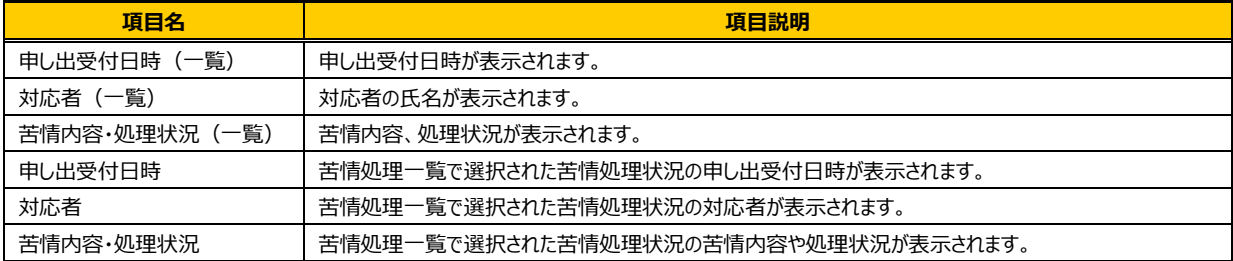

## 4-1 契約管理 契約検索

## **▶承認履歴**

選択した契約情報の承認履歴を確認することができます。

**本項▶契約内容詳細**を参照し、承認履歴を参照したい契約情報の**契約内容詳細**画面を表示します。 「自和調理」をクリックしてください。

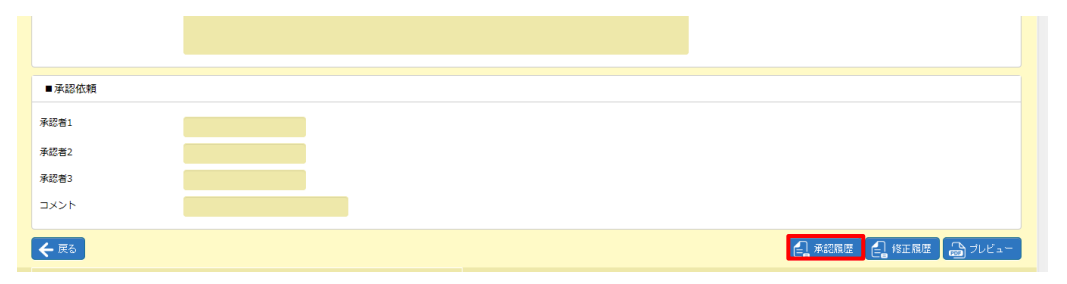

#### **承認履歴**画面が表示されます。

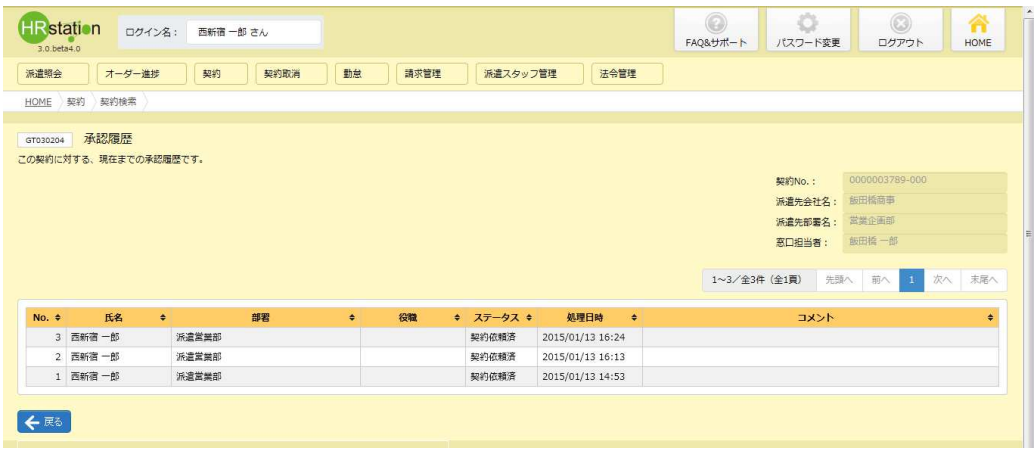

### **承認履歴**【画面項目】

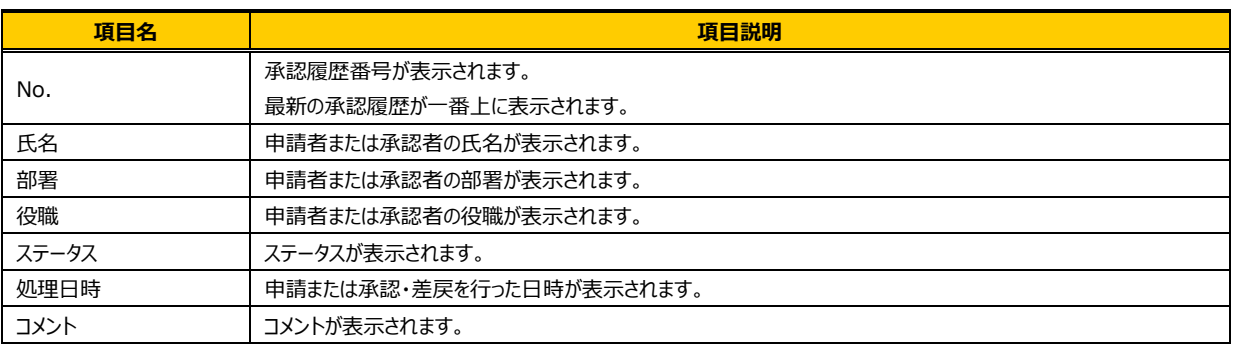

## 4-1 契約管理 契約検索

## **▶修正履歴**

選択した契約情報の修正履歴を確認することができます。

**本項▶契約内容詳細**を参照し、修正履歴を参照したい契約情報の**契約内容詳細**画面を表示します。 「自解理」をクリックしてください。

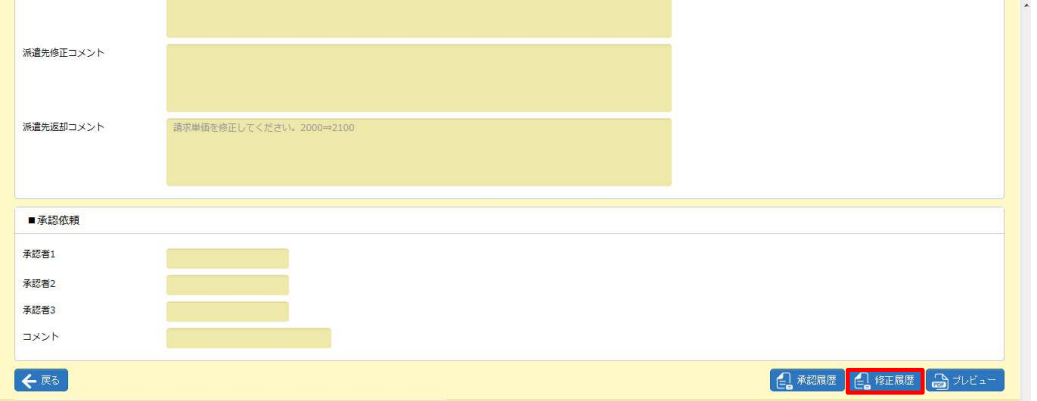

#### **修正履歴**画面が表示されます。

「ムルモントクリックすると、修正前の契約内容で帳票を出力することが可能です。

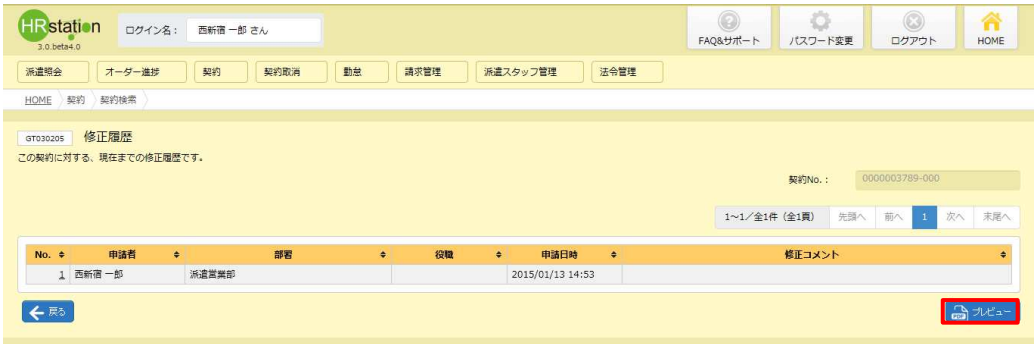

### **修正履歴**【画面項目】

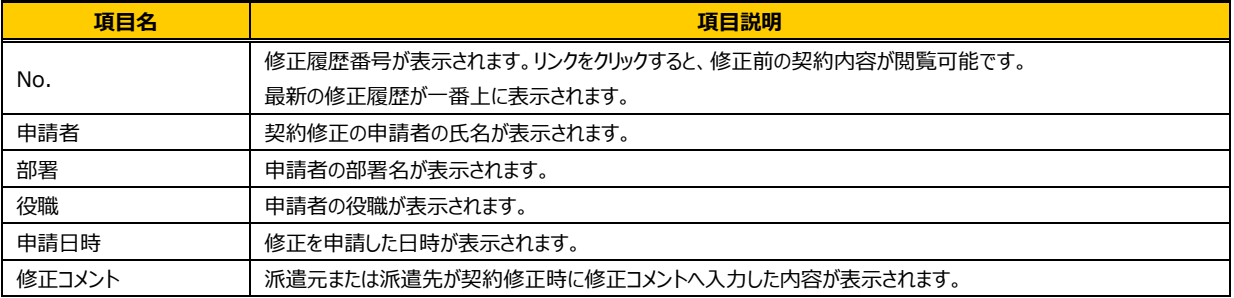

## 4-1 契約管理 契約検索

## **▶検索ダウンロード**

設定された検索条件にしたがって検索を⾏い、結果を CSV 形式のファイルとしてダウンロードします。

契約検索画面にて、検索条件を指定し<sup>a ※約20</sup>下をクリックします。

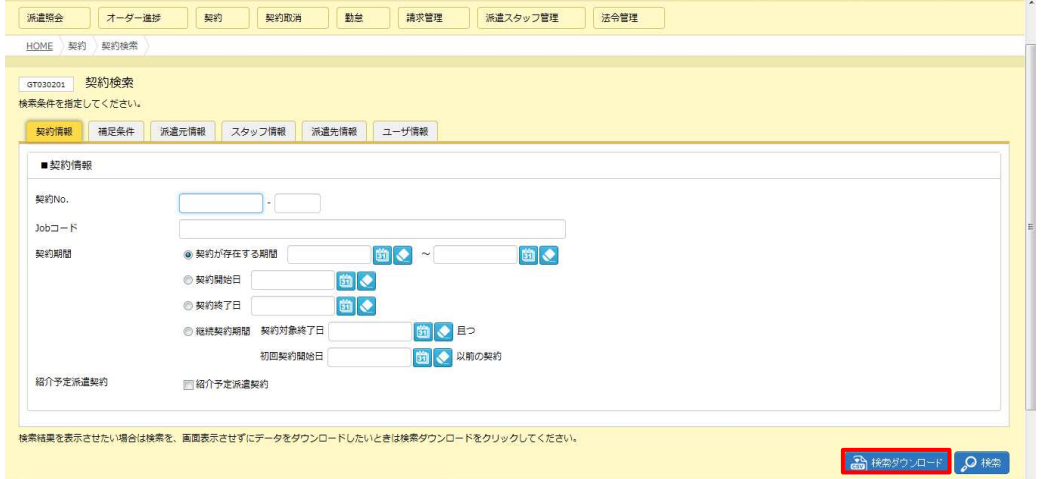

※設定された検索条件に従って検索を行い、検索結果を一覧表示せず結果を CSV 形式のファイルとして ダウンロードします。

以下のメッセージが表示されるので、こをクリックします。

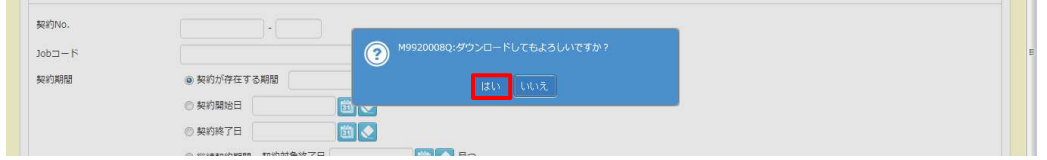

以下のメッセージが表示されるので、 ※ マ マクリックします。

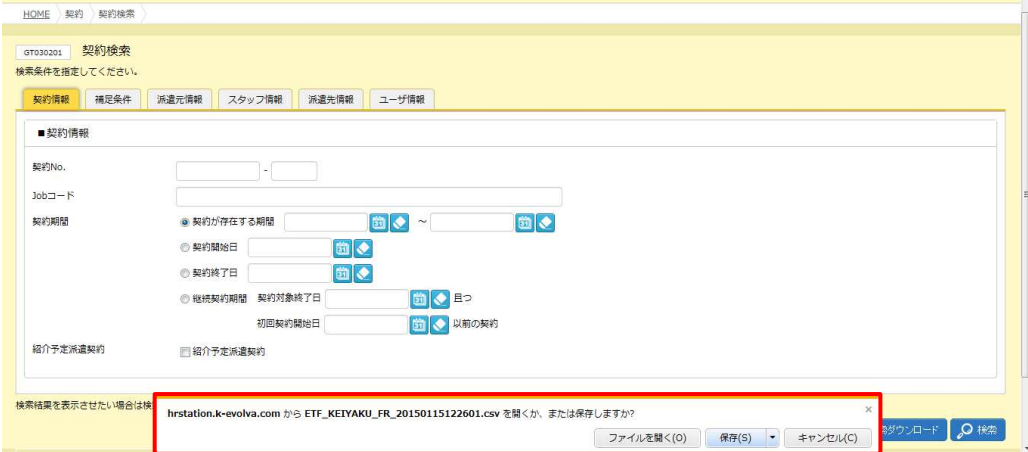

以下のメッセージが表示され、ダウンロードが完了します。

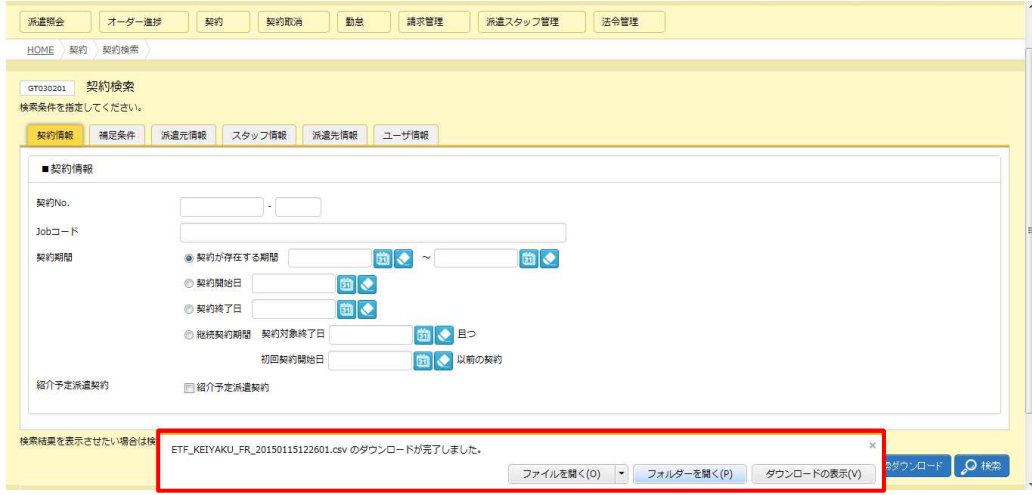

**■フォルターをリックし、【ETF\_KEIYAKU\_FR\_ダウンロード日時】という名称の CSV ファイルが出力されている** ことを確認します。ファイルを開くと、次のようなデータが表示されます。

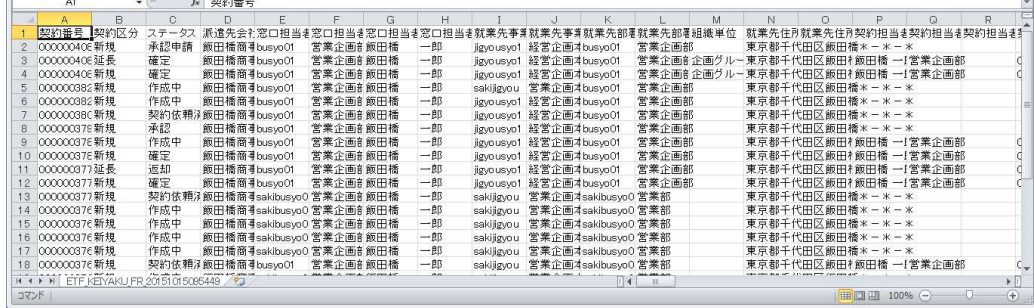

※日付に関するデータは"\*2001/3/14"の形式で出力されます。

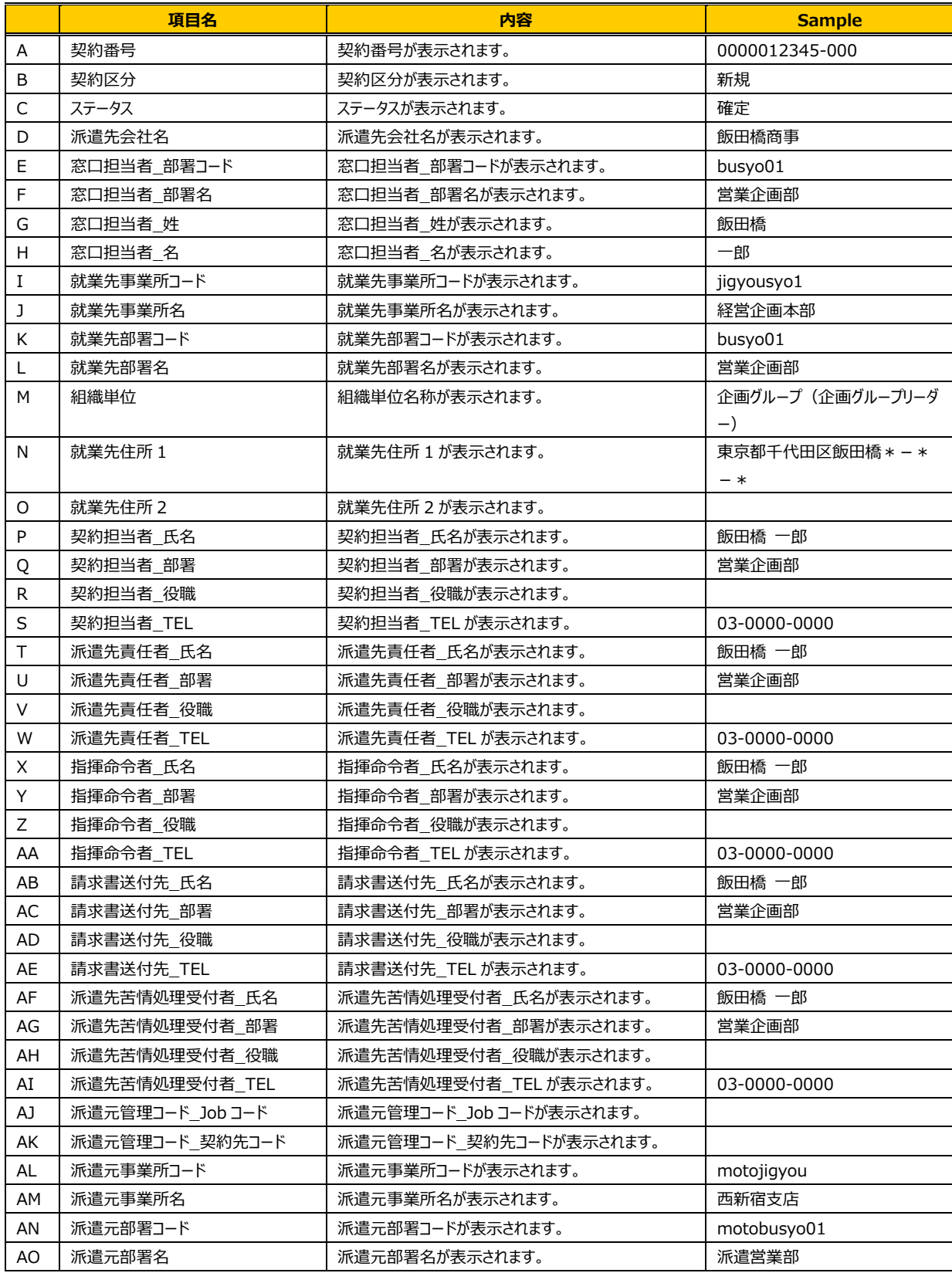

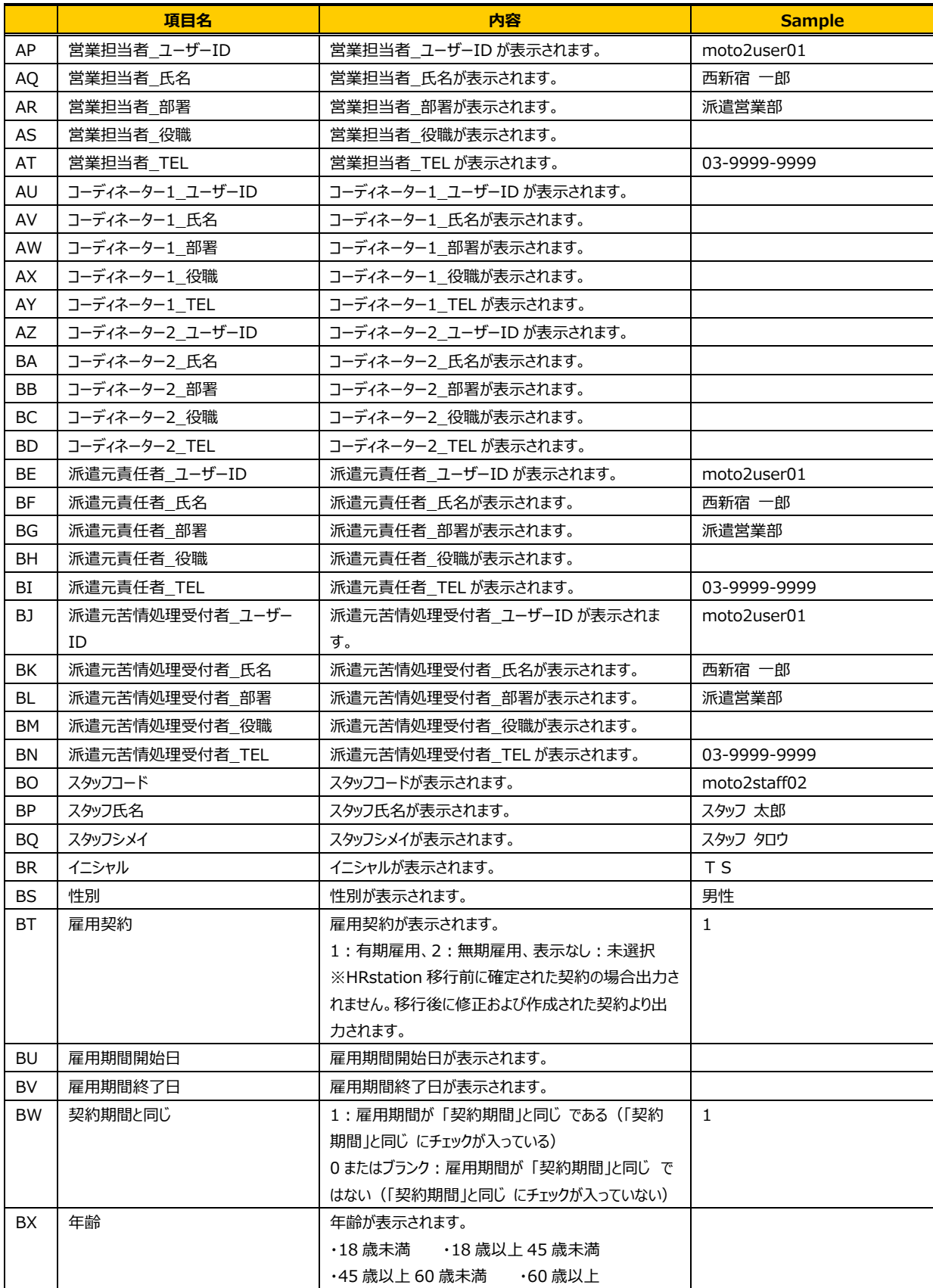

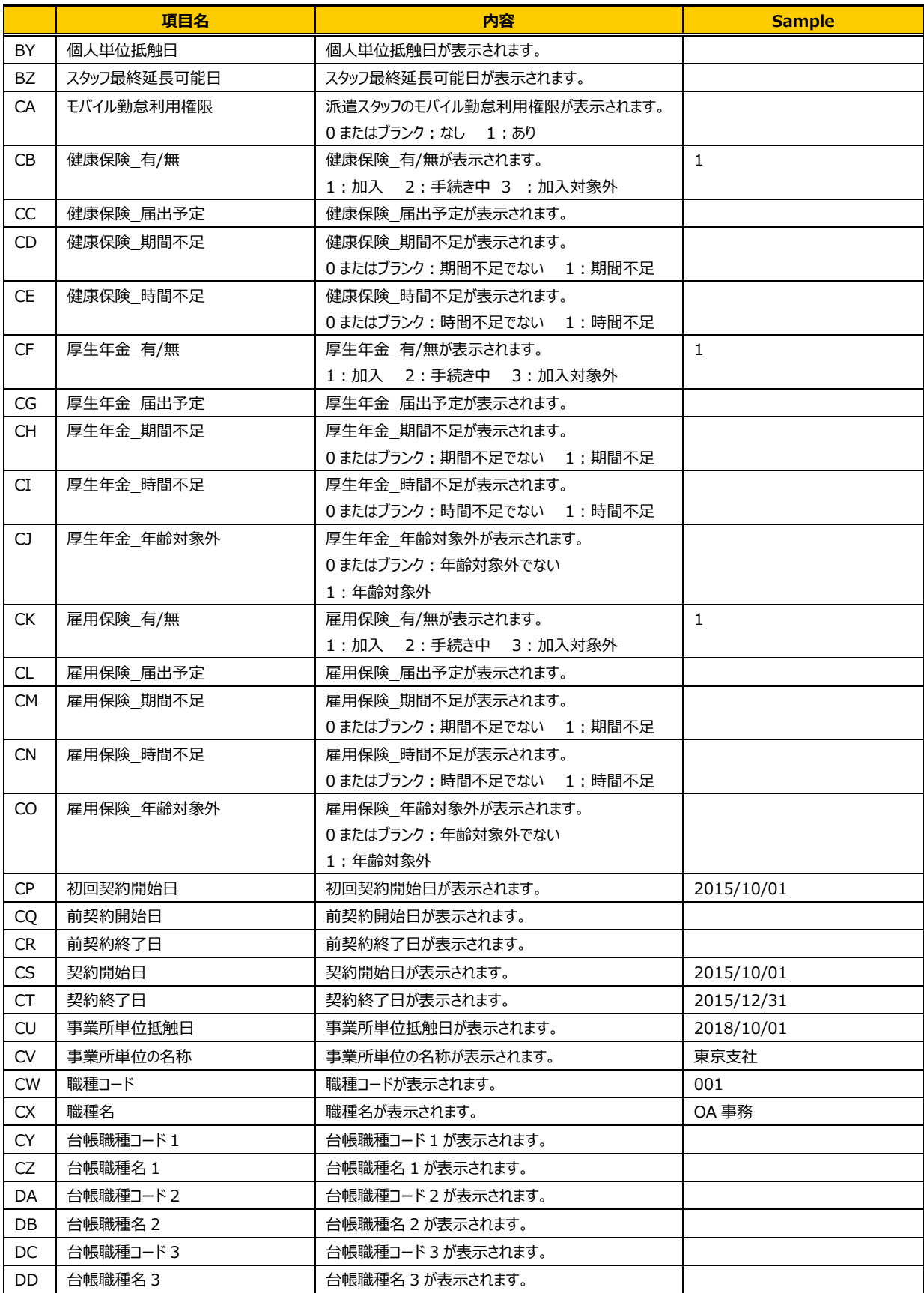

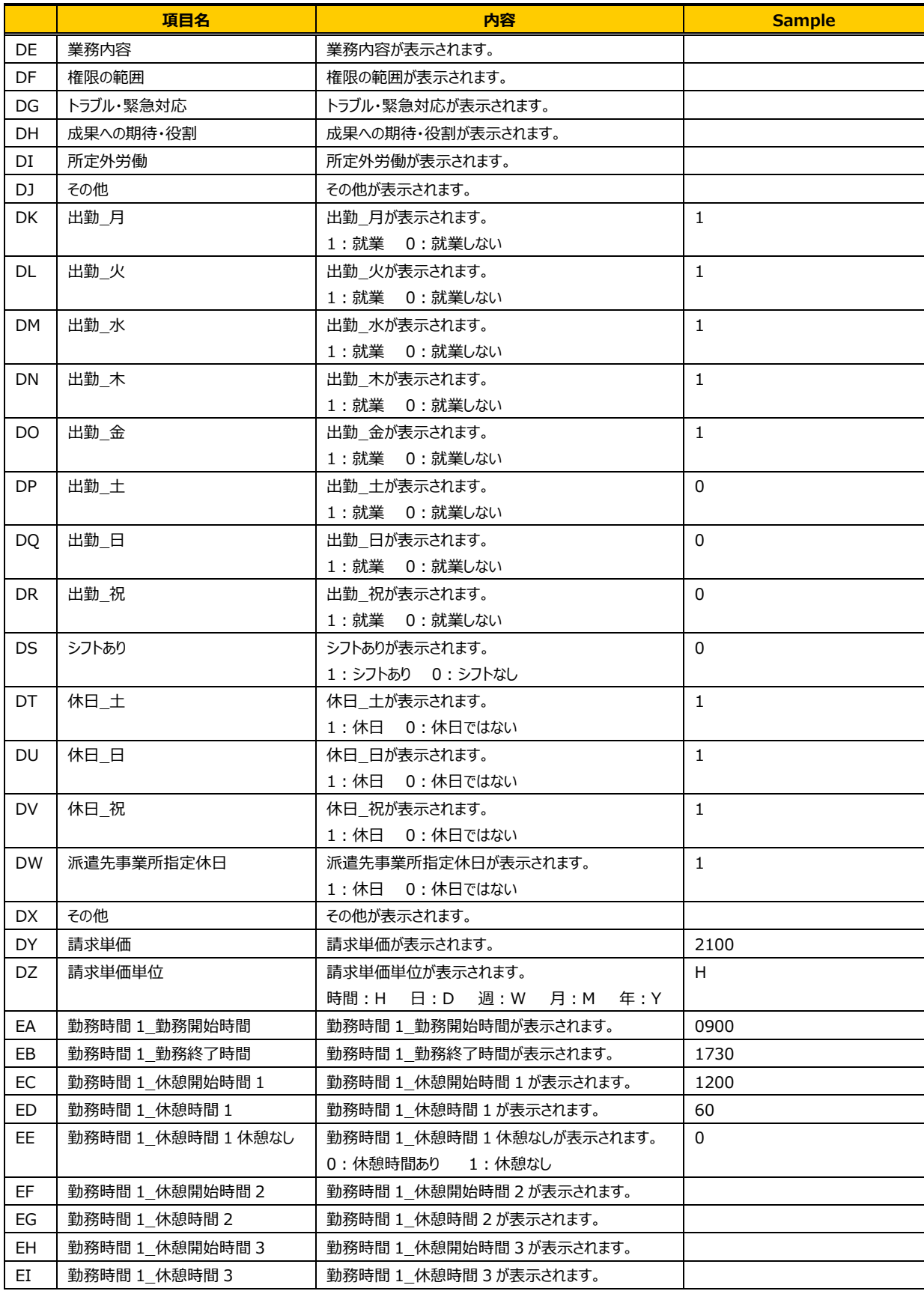

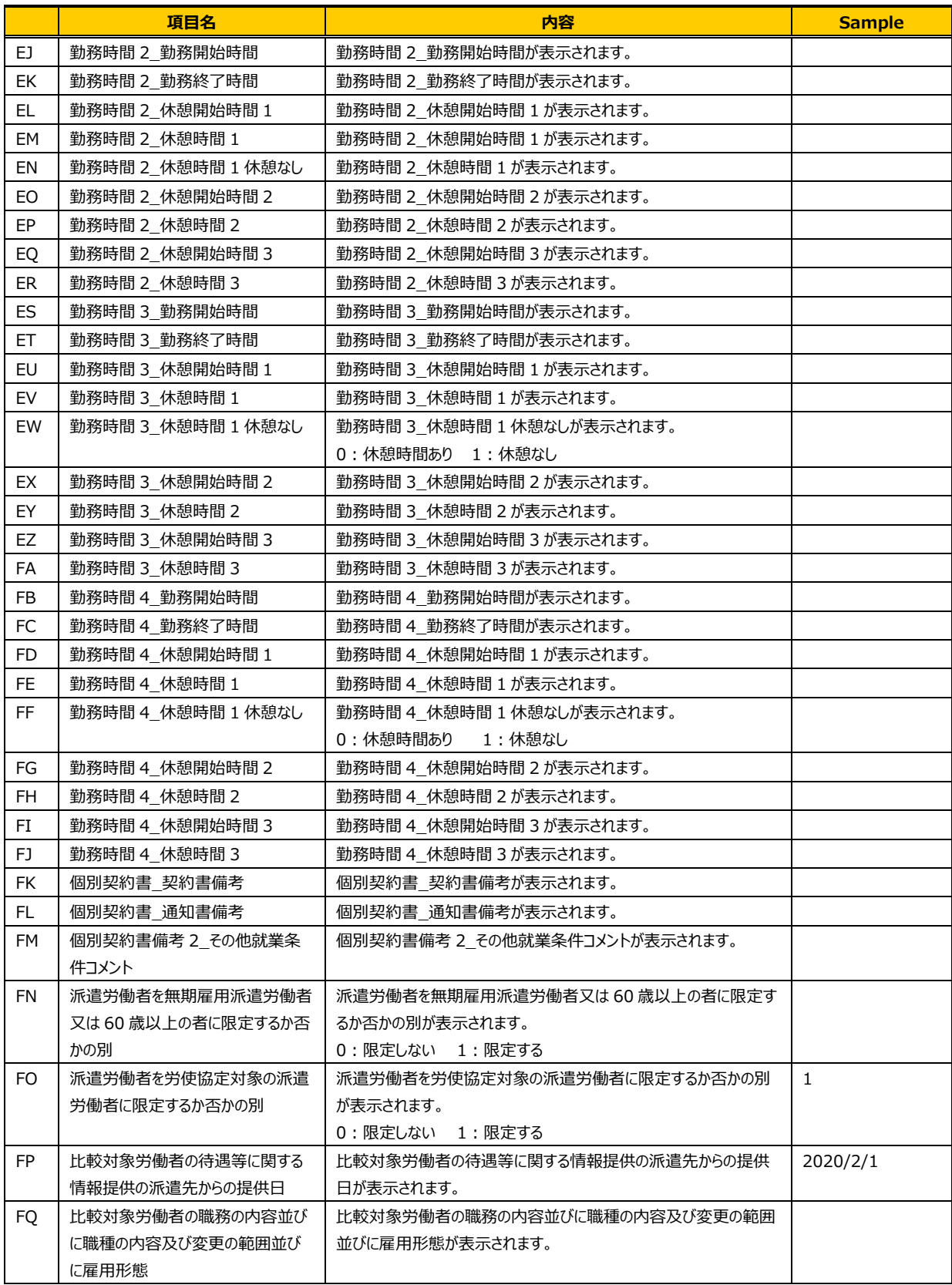

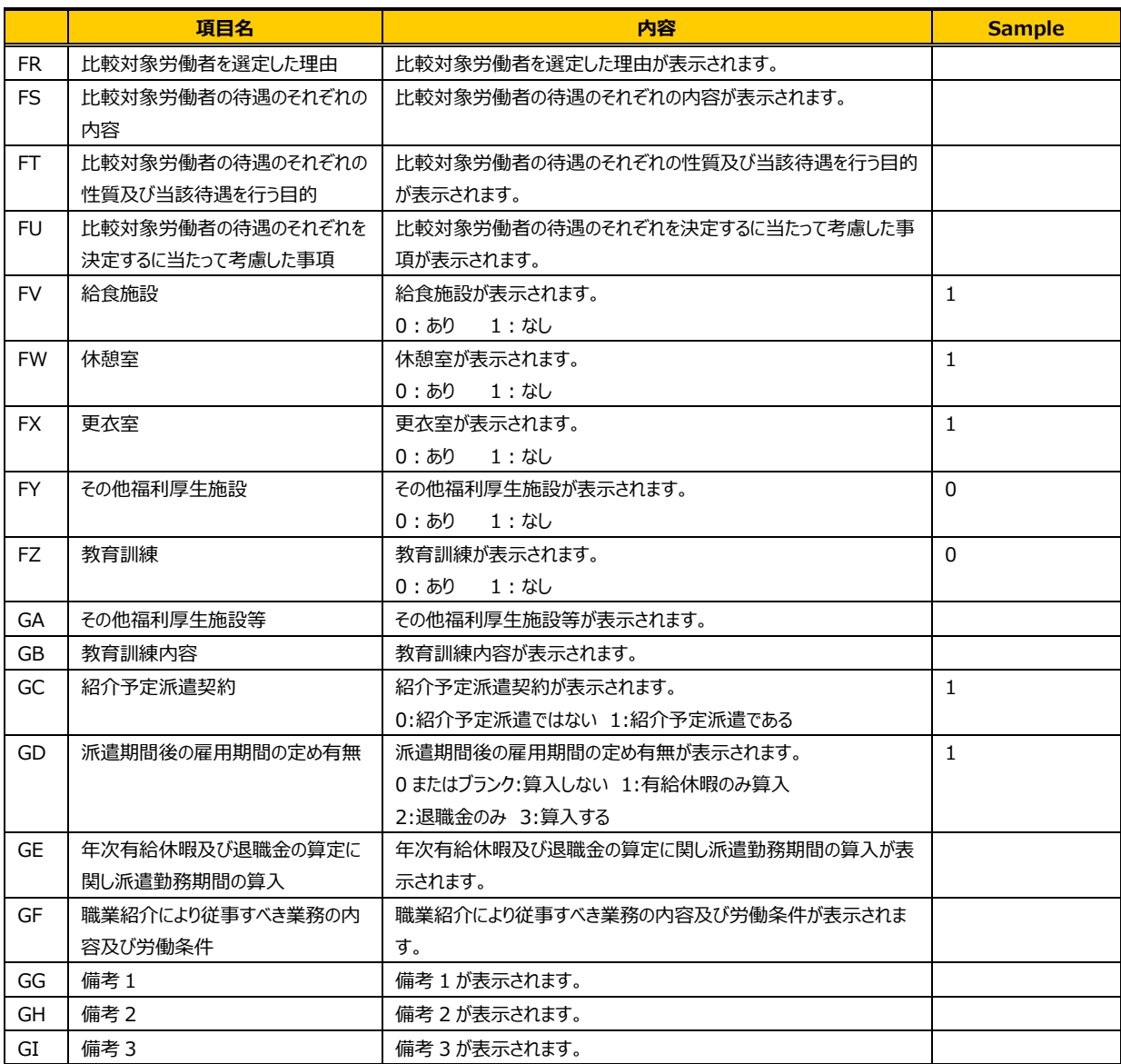

## 4-1 契約管理 契約検索

### ▶帳票出力

契約のステータスが「確定」、「取消申請」、「差戻(取消)」、「承認(取消)」の場合、下記①〜⑤の帳票を PDF ファイルにてダウンロードすることができます。「確定」、「取消申請」、「差戻(取消)」、「承認(取消)」、 「取消」以外のステータスの場合、下記①〜②の帳票イメージを出力することができます。 ※契約のステータスは、本項▶契約検索を参照し、契約検索結果一覧画面で確認してください。

※イメージは、確定前に帳票を確認するためのサンプルです。正式な帳票とはなりませんので、ご注意ください。

#### **①労働者派遣個別契約書、労働者派遣個別契約書 続き**

※紹介予定派遣契約の場合は3ページ目が生成されます。

#### **②派遣先通知書**

 **③派遣先管理台帳(兼派遣元への通知)** 

#### **④派遣元管理台帳**

#### **⑤抵触日通知書**

※事業所単位抵触日が「適用」の場合のみ生成されます。

**⑥比較対象労働者の待遇等に関する情報提供** 

※派遣労働者を労使協定対象の派遣労働者に限定しない場合のみ生成されます。

#### **⑦比較対象労働者の待遇等に関する情報提供(労使協定対象派遣労働者)**

※派遣労働者を労使協定対象の派遣労働者に限定する場合のみ生成されます。

本項**▶契約内容詳細**を参照して**契約内容詳細**画面を表示し、スクロールバーを動かして画面下部まで 遷移します。

ステータスが「確定」、「取消申請」、「差戻(取消)」、「承認(取消)」場合は画面右下の ユザミ を クリックします。

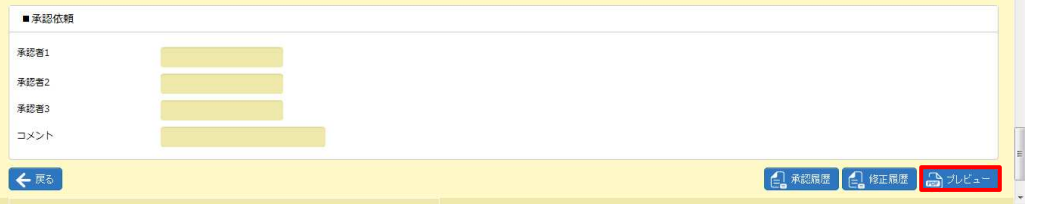

ステータスが「確定」、「取消申請」、「差戻(取消)」、「承認(取消)」、「取消」以外の場合は、 る物は後の関係は、もしくはよう

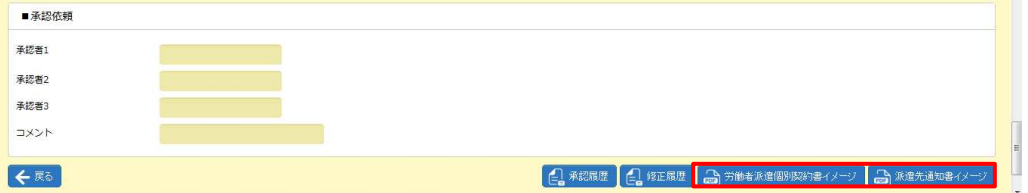

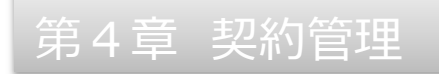

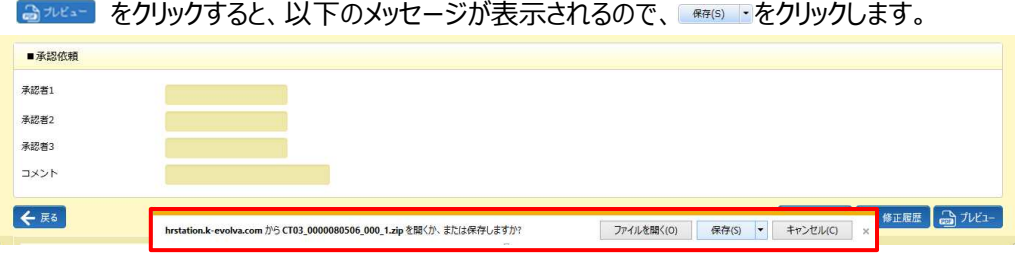

### 以下のメッセージが表示されるので、 みゅうをゅうをクリックします。

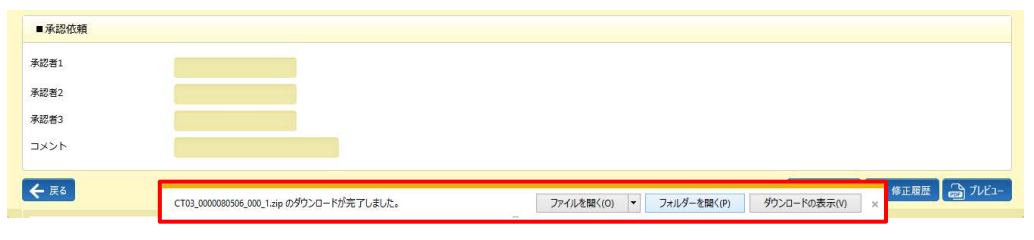

# zip フォルダがダウンロードされます。フォルダ内のファイルを開く帳票の PDF ファイルが⼊っています。

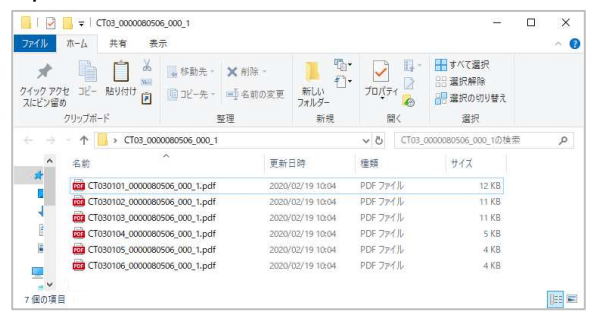

#### Adobe Reader が起動し、帳票が表示されます。

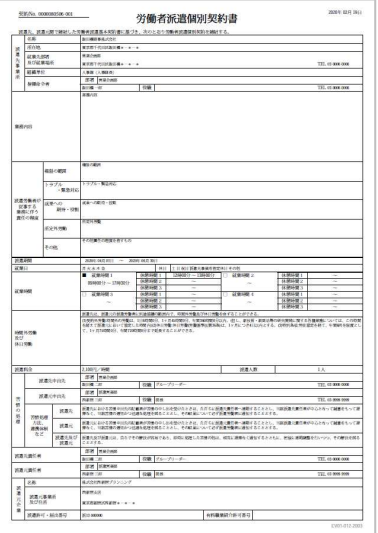

※帳票のサンプルについては、**参考資料 帳票サンプル(契約帳票)**を参照してください。